# **Application Discovery Manager Administration Guide**

vCenter Application Discovery Manager 6.2.2

This document supports the version of each product listed and supports all subsequent versions until the document is replaced by a new edition. To check for more recent editions of this document, see <http://www.vmware.com/support/pubs>.

EN-000546-02

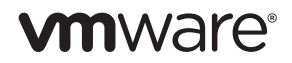

You can find the most up-to-date technical documentation on the VMware Web site at:

[http://www.vmware.com/support/](http://www.vmware.com/support)

The VMware Web site also provides the latest product updates.

If you have comments about this documentation, submit your feedback to:

[docfeedback@vmware.com](mailto:docfeedback@vmware.com)

Copyright © 2012 VMware, Inc. All rights reserved. This product is protected by U.S. and international copyright and intellectual property laws. VMware products are covered by one or more patents listed at <http://www.vmware.com/go/patents>.

VMware is a registered trademark or trademark of VMware, Inc. in the United States and/or other jurisdictions. All other marks and names mentioned herein may be trademarks of their respective companies.

**VMware, Inc.** 3401 Hillview Ave. Palo Alto, CA 94304 www.vmware.com

# **Contents**

About This [Book 7](#page-6-0)

**[1](#page-8-0)** [Overview 9](#page-8-1)

System [Architecture 9](#page-8-2) Distributed Appliance [Solutions 11](#page-10-0) Virtual and Physical Appliance [Solutions 11](#page-10-1) Virtual Appliance [Deployment 11](#page-10-2) Physical Appliance [Deployment 12](#page-11-0) Mirrored Network [Traffic 12](#page-11-1) [vCollector 12](#page-11-2) Mixed [Environment 13](#page-12-0) Where To Go [Next 13](#page-12-1) Installation of New or Additional ADM [Components 13](#page-12-2) [Licenses 13](#page-12-3) [Upgrading](#page-12-4) ADM 13 Migrating to a New [Appliance 13](#page-12-5) [Security 13](#page-12-6)

**[2](#page-14-0)** Installing [ADM 15](#page-14-1)

ADM Installation [Requirements 15](#page-14-2) Installation [Personnel 15](#page-14-3) ESX [Resources 15](#page-14-4) Installing the vSphere [Client 16](#page-15-0) Disabling [vMotion 16](#page-15-1) Preparing the [Environment 17](#page-16-0) Preparing an ESX [Configuration 17](#page-16-1) Deploying the Virtual [Appliances 18](#page-17-0) Deploying the ADM Virtual [Appliances 19](#page-18-0) Installing Windows [Collector 20](#page-19-0)

#### **[3](#page-22-0)** Setting Up [ADM 23](#page-22-1)

[Process 23](#page-22-2) Order of [Setup 23](#page-22-3) ADM Setup [Procedures 23](#page-22-4) Launching the First Boot [Configuration](#page-23-0) Tool 24 Configuring the Root [Password 24](#page-23-1) Configuring Static Network [Settings 25](#page-24-0) [Configuring](#page-24-1) the Timezone and Time 25 [Configuring](#page-25-0) the Appliance Role 26 Post-[Installation](#page-26-0) Steps 27 Active Directory [Configuration 27](#page-26-1) Logging in to the ADM [Console 28](#page-27-0) Initiating Passive [Discovery 28](#page-27-1)

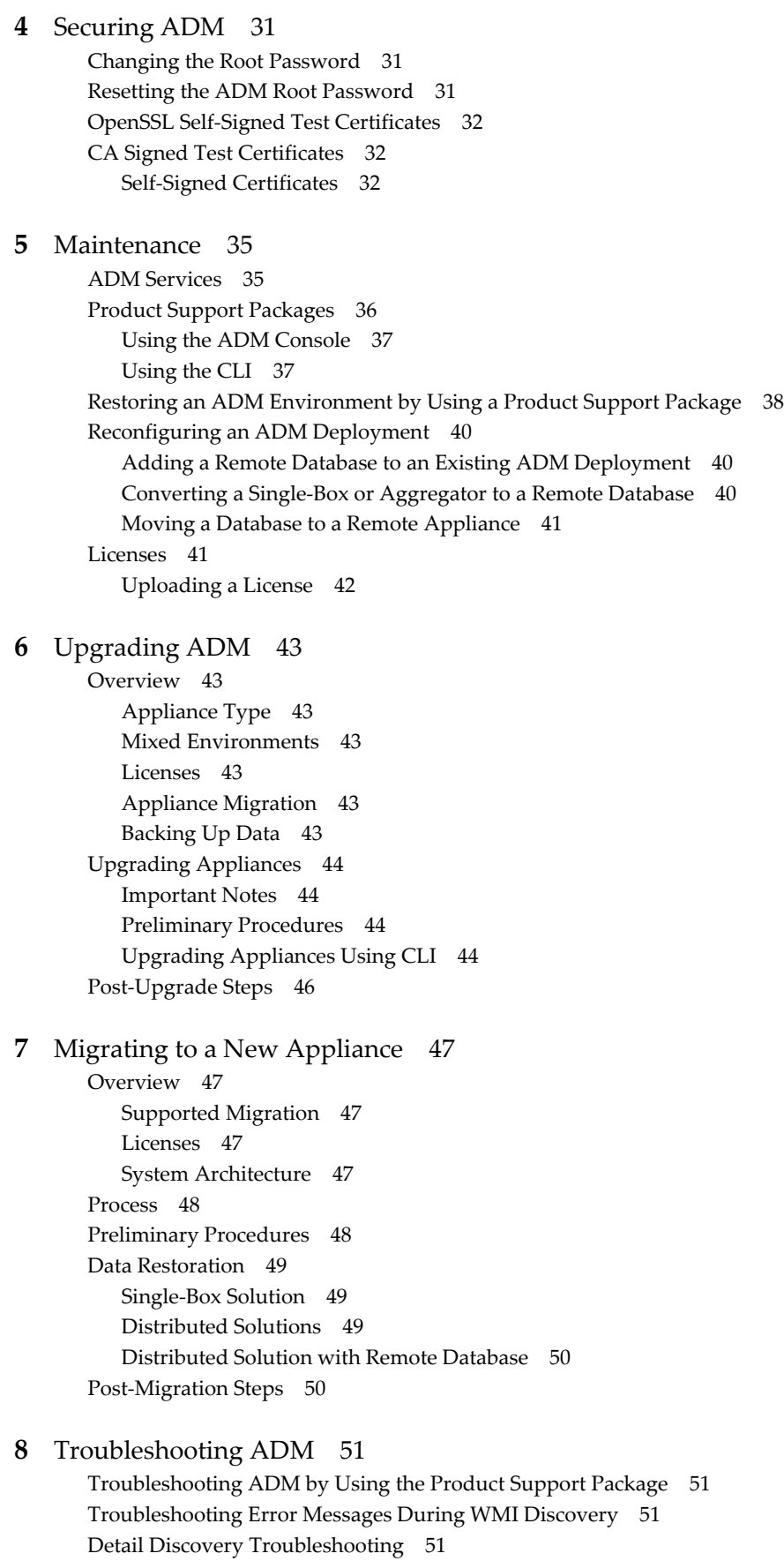

Using ADM [Console 52](#page-51-0)

[WMI 52](#page-51-1)

[single.sh 52](#page-51-2) [snmpdump 55](#page-54-0) [nlcapture 55](#page-54-1)

**[9](#page-56-0)** [Uninstalling](#page-56-1) ADM 57 Uninstalling the ADM [Appliance 57](#page-56-2)

**[A](#page-58-0)** Time [Zones 59](#page-58-1)

**[B](#page-60-0)** ADM API [Tutorial 61](#page-60-1) API [Features 61](#page-60-2) [Insight\\_control 61](#page-60-3) Asynch [API 62](#page-61-0) Dump [API 62](#page-61-1) Bulk [API 63](#page-62-0) Web Services [API 63](#page-62-1)

[Index 65](#page-64-0)

Application Discovery Manager Administration Guide

# <span id="page-6-0"></span>**About This Book**

The VMware vCenter™ Application Discovery Manager (ADM) Administration Guide provides information that the administrators are required to install and configure the ADM.

# **Intended Audience**

This document is part of the VMware vCenter Application Discovery Manager documentation set, and is intended for use by system administrators and integrators responsible for installing ADM.

The installation procedures in this document must be performed by IT professionals familiar with virtualization and VMware technologies such as VMware ESX™ servers and related virtual and physical equipment.

# **VMware Technical Publications Glossary**

VMware Technical Publications provides a glossary of terms that might be unfamiliar to you. For definitions of terms as they are used in VMware technical documentation go to <http://www.vmware.com/support/pubs>.

# **Document Feedback**

VMware welcomes your suggestions for improving our documentation. If you have comments, send your feedback to docfeedback@vmware.com.

# **Technical Support and Education Resources**

The following sections describe the technical support resources available to you. To access the current version of this book and other books, go to [http://www.vmware.com/support/pubs.](http://www.vmware.com/support/pubs)

## **Online and Telephone Support**

To use online support to submit technical support requests, view your product and contract information, and register your products, go to [http://www.vmware.com/support.](http://www.vmware.com/support)

Customers with appropriate support contracts should use telephone support for the fastest response on priority 1 issues. Go to [http://www.vmware.com/support/phone\\_support](http://www.vmware.com/support/phone_support.html).

# **Support Offerings**

To find out how VMware support offerings can help meet your business needs, go to [http://www.vmware.com/support/services.](http://www.vmware.com/support/services)

# **VMware Professional Services**

VMware Education Services courses offer extensive hands‐on labs, case study examples, and course materials designed to be used as on‐the‐job reference tools. Courses are available onsite, in the classroom, and live online. For onsite pilot programs and implementation best practices, VMware Consulting Services provides offerings to help you assess, plan, build, and manage your virtual environment. To access information about education classes, certification programs, and consulting services, go to [http://www.vmware.com/services.](http://www.vmware.com/services/)

# <span id="page-8-5"></span><span id="page-8-1"></span><span id="page-8-0"></span>**Overview 1**

This chapter describes the different VMware vCenter Application Discovery Manager (ADM) architecture solutions and configuration. This chapter includes the following topics:

- "System [Architecture"](#page-8-2) on page 9
- "Virtual and Physical Appliance [Solutions"](#page-10-1) on page 11
- ["vCollector"](#page-11-2) on page 12
- "Mixed [Environment"](#page-12-0) on page 13
- <span id="page-8-4"></span>**Where To Go Next"** on page 13

# <span id="page-8-2"></span>**System Architecture**

The ADM provides system architecture solutions to meet the requirements of different environments as shown in [Figure 1](#page-8-3)‐1.

#### <span id="page-8-3"></span>**Figure 1-1.** ADM Components

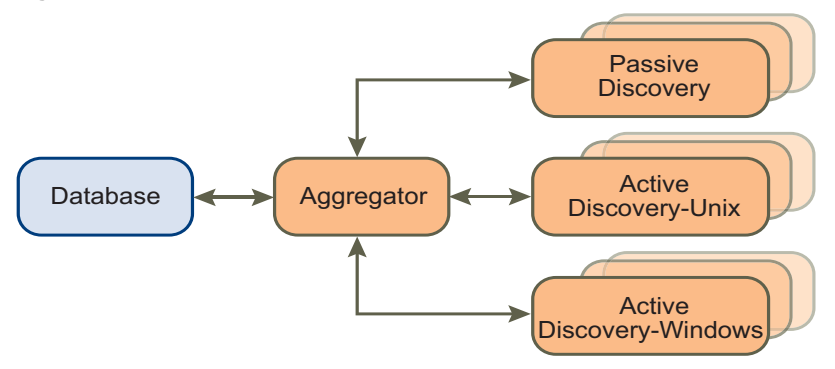

VMware provides ADM on one or more appliances. The mode of the appliance determines which component is running. ADM components are described in [Table 1](#page-9-0)‐1.

<span id="page-9-0"></span>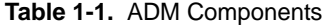

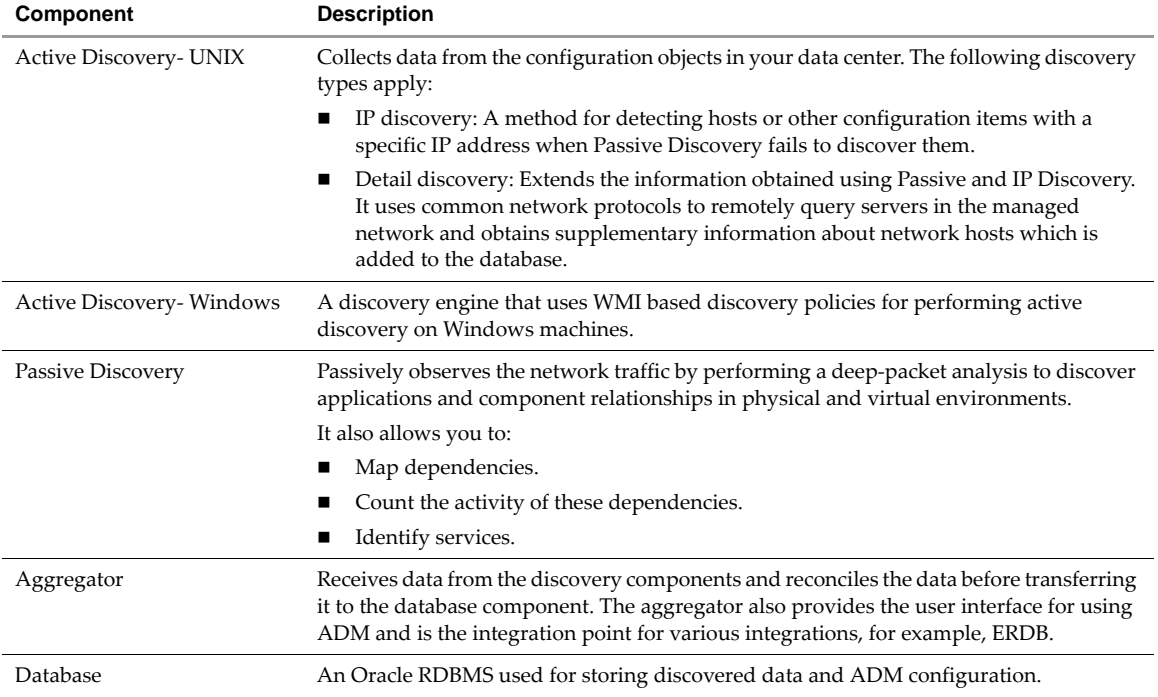

# **Single-Box Appliance**

<span id="page-9-2"></span>In a Single‐Box appliance solution architecture, the ADM components are enabled on a single Virtual Appliance (VA) as shown in [Figure 1](#page-9-1)‐2.

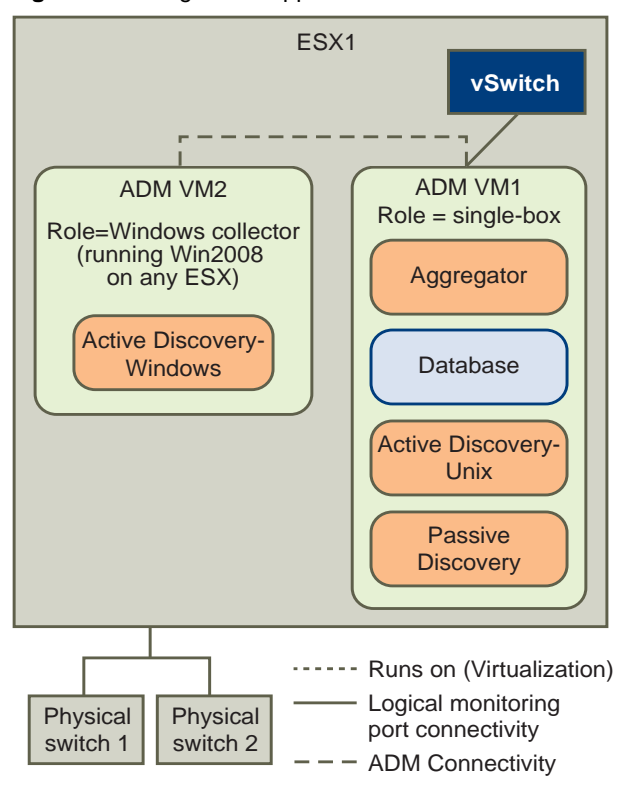

#### <span id="page-9-1"></span>**Figure 1-2.** Single-Box Appliance Architecture

[Chapter 3](#page-22-5) provides the configuration instructions.

# <span id="page-10-0"></span>**Distributed Appliance Solutions**

The distributed appliance solution has at least one designated appliance enabled as a Collector, and another appliance enabled as an Aggregator and Database as shown in [Figure 1](#page-10-3)-3.

<span id="page-10-3"></span>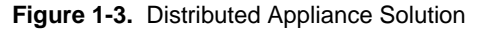

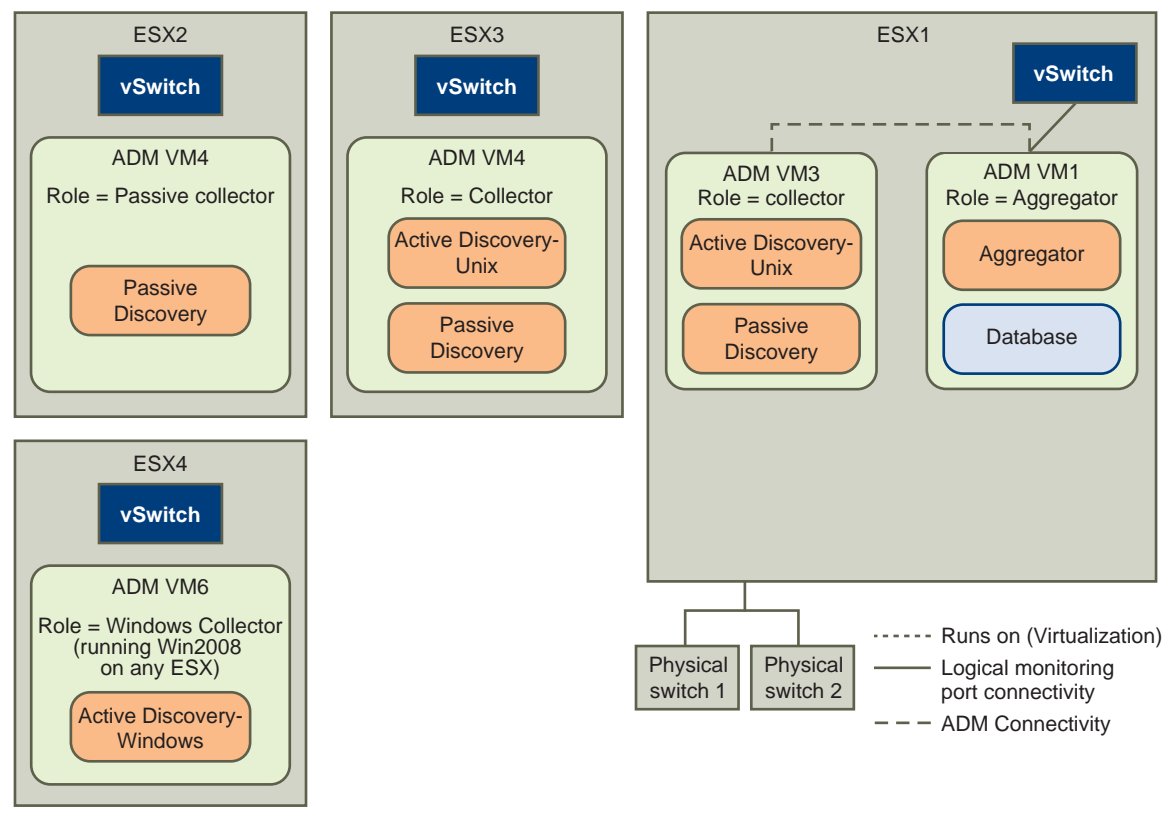

**NOTE** In a Distributed with remote database setup, there is a designated appliance to host the database. Also, Passive and Detail Discovery can run on single or multiple Collectors.

# <span id="page-10-1"></span>**Virtual and Physical Appliance Solutions**

You can set up ADM either:

- On your ESX or ESXi servers as described in "Virtual Appliance [Deployment"](#page-10-2) on page 11
- On existing IBM physical appliances, only upgrading is supported as described in ["Upgrading](#page-12-4) ADM" on [page 13](#page-12-4).

# <span id="page-10-2"></span>**Virtual Appliance Deployment**

ADM version 6.2.2 is delivered as VA, which is a virtual machine image that includes an operating system and the relevant ADM software components installed on it. A VA can run one or multiple ADM components depending on the appliance role selected.

Deploying a virtual machine template in an Open Virtualization Format (OVF) onto the ESX or ESXi server creates an ADM Virtual Appliance. After deployment, power up the VA and then configure the standard appliance settings, network, and user information.

Download the following artifacts from the VMware Web site:

[http://downloads.vmware.com/Application Discovery Manager](http://downloads.vmware.com/)

- Core ADM Template: An OVF template that includes all ADM components except for the Windows Collector and you can configure as Aggregator, Aggregator with remote database, Database, or Single‐Box.
- Collector ADM Template: A smaller OVF template that includes the Passive Collector and Active and Passive Collector and you can configure as passive and active discovery Collector and Passive Discovery Collector.
- Windows Collector Installer: An executable file that installs the Windows Collector component on top of the Windows 2008 R2 operating systems.

# <span id="page-11-0"></span>**Physical Appliance Deployment**

ADM supports the upgrading of existing IBM single box and Distributed solutions (including those that use a remote database).

# <span id="page-11-1"></span>**Mirrored Network Traffic**

The method in which the appliance performs passive discovery is by analyzing mirrored traffic from a switch or router. Network devices that have the ability to configure a mirrored port (sometimes called as a Switched Port Analyzer, span port or monitor port) can forward a copy of all the network traffic from all (or selected) ports to one or more mirrored ports. Typically, each network device has all its ports mirrored to one port. These mirrored ports are then connected directly to one of the network interfaces on the ESX server.

**IMPORTANT** Consult IT professionals of your organization to ensure that the appropriate switches or routers that contains the network traffic is used for Discovery are configured properly for port mirroring and are accessible to the ADM appliance.

Perform one of the following steps if you have to connect multiple monitor ports:

 Connect the monitor ports to an aggregate switch (A‐Switch), which is also configured with a monitor port. Plug the mirrored port of the A‐Switch into the ESX server network interface.

Contact your VMware Sales Representative if you require an A‐Switch.

- Add few more network interfaces to ESX server.
- Install another ADM Passive Collector on a different ESX server.

**NOTE** The ADM Passive Collector can work with maximum of three monitor ports. If you have to connect more than three monitor ports, you must add another ADM Passive Collector.

# <span id="page-11-2"></span>**vCollector**

The ADM uses a virtual collector (vCollector) to listen to communication between virtual machines that run on the same VMware ESX Server. A vCollector is present inside a virtual machine and its listener collects the information about the virtual machines deployed on the ESX Server. By deploying a vCollector, the ADM is able to passively discover dependencies in a virtualized environment. You can then view information about the virtual machines that are deployed on the same ESX Server including:

- Dependency maps between virtual machines.
- Activity counts of the dependencies.
- Services running on the virtual machines.
- Additional information that is offered by the listener.

# <span id="page-12-8"></span><span id="page-12-0"></span>**Mixed Environment**

The ADM 6.2.2 release introduces ADM as a virtual appliance, but it also supports upgrading from 6.0 on a physical IBM appliances. You can upgrade your physical environment with additional virtual 6.2.2 appliances like mixed environment. This additional virtual appliance can play a role of Passive Collectors (vCollectors) or an additional Passive and Active Collectors.

**NOTE** All ADM appliances that participate in mixed environemnt mode must run the same 6.2.2 version of the ADM.

# <span id="page-12-1"></span>**Where To Go Next**

.

This section provides links that contains more information on the topics listed.

# <span id="page-12-2"></span>**Installation of New or Additional ADM Components**

Continue by configuring initial appliance settings as described in [Chapter 2.](#page-14-5)

### <span id="page-12-7"></span><span id="page-12-3"></span>**Licenses**

You need a new license to use ADM after upgrading or migrating. Obtain the license from your VMware Sales representative. For more information, see ["Licenses"](#page-40-2) on page 41.

# <span id="page-12-4"></span>**Upgrading ADM**

Continue with upgrade procedures as described in [Chapter 6](#page-42-8).

## <span id="page-12-5"></span>**Migrating to a New Appliance**

Continue with migration procedures as described in [Chapter 7.](#page-46-6)

# <span id="page-12-6"></span>**Security**

For more information on ADM security, see [Chapter 4](#page-30-4)..

Application Discovery Manager Administration Guide

# <span id="page-14-5"></span><span id="page-14-1"></span><span id="page-14-0"></span>**Installing ADM 2**

This chapter describes installation and deployment of the ADM. This chapter includes the following topics:

- "ADM Installation [Requirements"](#page-14-2) on page 15
- ["Disabling](#page-15-1) vMotion" on page 16
- "Preparing the [Environment"](#page-16-0) on page 17
- **Deploying the Virtual [Appliances"](#page-17-0) on page 18**
- ["Installing](#page-19-0) Windows Collector" on page 20

# <span id="page-14-2"></span>**ADM Installation Requirements**

ADM is an appliance that can run in a VMware infrastructure. This section contains requirements that must be met before you install and use the ADM appliance.

# <span id="page-14-3"></span>**Installation Personnel**

The installation procedures in this document must be performed by IT professionals familiar with virtualization and VMware technologies such as ESX servers and related virtual and physical equipment.

# <span id="page-14-4"></span>**ESX Resources**

To use the ADM appliance, you must install the ADM appliance on a VMware ESX server version 3.5 or later.

Configure the virtual machine on your ESX server according to the deployment model with resources as described in [Table 2](#page-14-6)‐1.

| <b>ADM Virtual Appliance (VA)</b>            | Memory (GB) | <b>Number of vCPUs</b> | <b>NICs</b> | Disk (GB) | <b>OVF Template</b> |
|----------------------------------------------|-------------|------------------------|-------------|-----------|---------------------|
| Single-Box                                   | 4           | 4                      | 4           | 80        | Core                |
| Aggregator + DB                              | 4           | 4                      |             | 80        | Core                |
| Aggregator                                   | 3           | $\mathcal{P}$          |             | 80        | Core                |
| Database                                     | 3           | 2                      |             | 80        | Core                |
| Passive Collector                            | 2           |                        | 4           | 8         | Collector           |
| Linux Active + Passive Collector             | 4           | 2                      | 4           | 8         | Collector           |
| <b>Windows Active Discovery</b><br>Collector | 2           |                        |             | 20        | NΑ                  |

<span id="page-14-6"></span>**Table 2-1.** Virtual Appliance Deployments

**NOTE** VMware provides WinApe installer instead of OVF template for Windows 2008 R2 (Datacenter, Enterprise, and Standard) operating systems that hosts the WinApe.

# <span id="page-15-0"></span>**Installing the vSphere Client**

Install the vSphere client to work with VMware environment.

#### **To download and install the vSphere Client**

1 Launch Internet Explorer browser.

**NOTE** ADM supports Windows Internet Explorer 6.0 and later browsers.

2 In the address bar, type the IP number of the ESX Server where the virtual machine is installed, for example:

https://ESX Server IP

- 3 Click the **Download vSphere Client** link, and then save the client executable file to your local hard disk.
- 4 Run the executable file.
- 5 Accept the license and click **Next**.
- 6 Type the user name and organization details if they do not appear by default. Click **Next**.
- 7 At the next screen, click **Next** without selecting **Install vSphere Host Update Utility**.
- 8 If different from the default, specify the installation folder, and then click **Next.**
- 9 Click **Install**.

**NOTE** The vSphere client installation can take several minutes.

10 Click **Finish** to close the wizard.

# <span id="page-15-1"></span>**Disabling vMotion**

**IMPORTANT** ADM virtual appliances are not supported by vMotion. If the ADM virtual appliance is installed on a VMware DRS cluster, perform the following steps to disable automatic vMotion.

#### **To disable automatic vMotion**

- 1 In the vSphere client, select the cluster, right‐click on it and select **Edit Settings**.
- 2 In the VMware DRS section, select **Virtual Machine Options**.
- 3 Select the ADM virtual appliances.
- 4 Select **Disable** from the **Automation Level** list box.
- 5 Click **OK**.

# <span id="page-16-0"></span>**Preparing the Environment**

Perform the following procedures before you set up the ADM.

# <span id="page-16-1"></span>**Preparing an ESX Configuration**

Create and configure a new vSwitch for each physical span port. Repeat the following procedures for each new vSwitch.

## **Creating a New vSwitch for Passive Discovery**

#### **To create a new vSwitch for Passive Discovery**

- 1 Connect the monitor ports to available network interfaces on the ESX server.
- 2 Connect to the ESX server or vCenter by using vSphere client.
- 3 Navigate to the **Configuration** tab on the ESX server where you want to deploy ADM appliances.
- 4 Navigate to the networking configuration option.
- 5 Click **Add Networking** to open the Add network wizard.
- 6 Select connection type as Virtual Machine, and click **Next**.
- 7 Select the **vmnic** that is connected to the monitor port on the physical switch and click **Next**.
- 8 Specify a network label, for example, span port, for the new port group and click **Next**.
- 9 Click **Finish**.

#### **Configuring the vSwitch General Settings for Passive Discovery**

#### **To configure the vSwitch general settings for Passive Discovery**

- 1 Open the new vSwitch **Properties** window.
- 2 Select the vSwitch and click **Edit**.
- 3 Navigate to the **Security** tab and change the **Promiscuous Mode** from **Reject** to **Accept** and click **OK**.
- 4 Click the network adapters tab, select the relevant vmnic and click **Edit**.
- 5 Change the Configured Speed, Duplex to **10 MB, Full Duplex**.
- 6 Click **OK** and then **Close**.

#### **Configuring the vSwitch for Passive Collector**

#### **Connect the Passive Collector to a port group. To define a port group**

- 1 Create a port group in the vSwitch as follows:
	- a Log in to the ESX Server or vCenter using vCenter Client. The Virtual Infrastructure Client screen appears.
	- b Click the **Configuration** tab.
	- c Select **Networking** from the **Hardware** list.

**IMPORTANT** Perform the following steps to connect to vSwitches that span the internal traffic between virtual machines running on the ESX Server.

- d From the preceding screen, select **Properties**.
- e Select **Ports** and click **Add**.
- f Select **Virtual Machine** and click **Next**.
- g Set the Network Label, for example, ADM span port and click **Next**.
- h Verify that the port group is listed, and click **Finish**.
- 2 Change the **Promiscuous Mode** to **Accept**. This value is set to Reject by default.
	- a Select the port group that you created; for example, ADM span port.
	- b Click **Edit** and select **Security** tab.
	- c Select **Promiscuous Mode**, and then select **Accept** from the list box.
	- d Click **OK** and then **Close.**

#### **Configuring dvSwitch for Passive Collector**

If a virtual machine is directly connected to the network and not through the vSwitch, the physical Collector observes the traffic, while the vSwitch does not. This is termed as VMDirectPath.

- Software‐based Cisco Nexus switches are supported.
- This procedure is relevant only for vSphere 4 and not for ESX 3.5.

#### **To create a port group in the dvSwitch**

- 1 Log in to the vCenter server with vCenter client.
- 2 Click **Configuration** and then select **Networking** from the **Inventory** tab.
- 3 Select **Distributed vSwitch**.
- 4 On the **Configuration** tab, select **New Port Group**.
- 5 Configure support for all VLANs by entering the details on the Create Distributed Virtual Port Group window as shown in [Table 2](#page-17-1)‐2.

<span id="page-17-1"></span>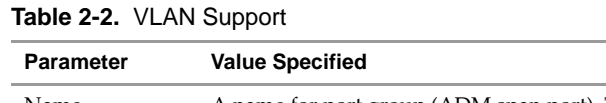

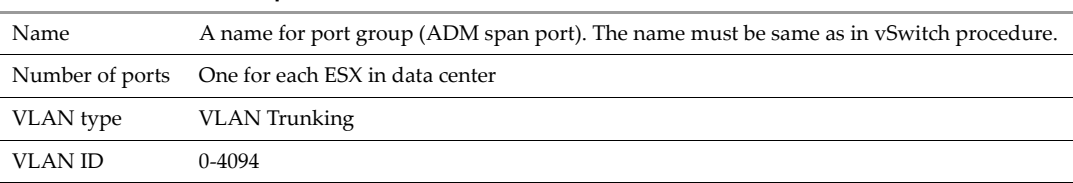

- 6 Click **Next** to finish and return to the dvSwitch Network Configuration screen.
- 7 Select the **ADM span port** group and click **Properties**.
- 8 Click the **Security** tab on the ADM span port Properties window.
- 9 Select **Promiscuous Mode**, and then select **Accept** from the list box.
- 10 Click **OK** and then **Close**.

# <span id="page-17-2"></span><span id="page-17-0"></span>**Deploying the Virtual Appliances**

The ADM virtual appliance contains and runs one or more of the following components:

- Aggregator
- Database
- Active Discovery UNIX
- Passive Discovery

"System [Architecture"](#page-8-4) on page 9 describes the appliance architecture.

Perform the following procedures by using a Windows machine with remote access to the ESX server.

# <span id="page-18-0"></span>**Deploying the ADM Virtual Appliances**

Virtual appliances are installed on the ESX server according the configurations in [Table 2](#page-18-1)‐3.

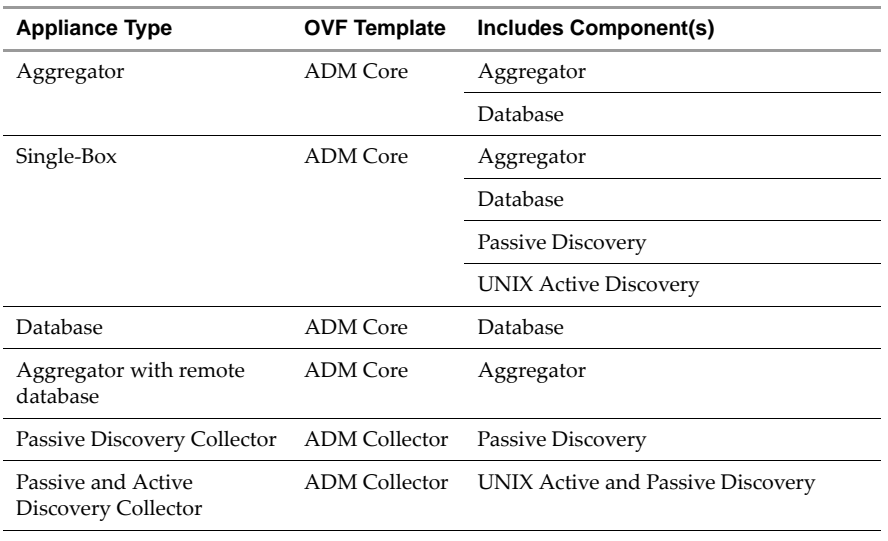

<span id="page-18-1"></span>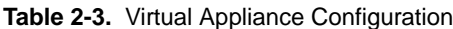

**NOTE** Install a separate Windows Collector using an installation wizard as described in ["Installing](#page-19-0) Windows Collector" on page 20.

**IMPORTANT** Performance of ADM Collectors is affected by distance and network latency between the Collectors and objects being discovered. For more information, see *VMware vCenter Application Discovery Manager Peformance and Scalability Guide*.

#### **Before You Begin**

Ensure all requirements are met as described in "ESX [Resources"](#page-14-4) on page 15.

**NOTE** You can deploy ADM components in any order or even simultaneously by using the vSphere client.

#### **Deployment Procedure**

Repeat the following steps on each ADM virtual appliance, except the Windows Collector that is installed separately as described in ["Installing](#page-19-0) Windows Collector" on page 20:

1 Download the ADM virtual appliance files from VMware Web site and extract the files to a local folder. The extracted Zip files include an OVF and a VMDK file.

The VA files are in Zip format with the following naming convention:

*OVF Template‐build number*

where:

- *OVF Template* is as described in [Table 2](#page-18-1)-3.
- *build number* is the ADM version and build number.

**IMPORTANT** Ensure that the build number is identical for all appliances deployed.

2 Log in to the ESX server by using the vSphere client.

**NOTE** If an SSL Certificate Warning message appears, click **Ignore**.

3 In the **File** menu, select **Deploy OVF Template**. Browse to the OVF file and select it.

- 4 Click **Next**. The OVF Template Details screen appears.
- 5 Click **Next**. The Name and Location screen appears.
- 6 Type a unique virtual appliance name according to the IT naming convention of your organization and with relevance to the appliance type as described in [Table 2](#page-18-1)-3.
- 7 Click **Next**. The Datastore screen appears.

**NOTE** If there is more than one datastore, select the datastore where you want to install the virtual machine.

- 8 Click **Next**. The Network Mapping screen appears.
- 9 Click **Next**. The Ready to Complete screen appears. It displays details about the OVF file, size for download and size when extracted, virtual appliance name, host or cluster, data store and network mapping.
- 10 Click **Finish** to confirm the settings and begin the deployment.

**NOTE** The process of copying and configuring the ADM component can take several minutes. The deployment and configuration status appears in a message dialog box and the Recent Tasks pane.

- 11 Click **Close** in the message dialog box when deployment successfully completes.
- 12 Repeat this procedure until all components are deployed, and then continue with ["Installing](#page-19-0) Windows [Collector"](#page-19-0) on page 20.

# <span id="page-19-1"></span><span id="page-19-0"></span>**Installing Windows Collector**

### **Before You Begin**

Ensure that the Windows machine on which the Collector is being installed meets the minimum requirements as described in "ESX [Resources"](#page-14-4) on page 15.

#### **Deployment**

#### **To deploy Windows Collector on a Windows machine**

- 1 Download the VMware vCenter ADM Windows Collector executable file from VMware Web site to your local Windows machine.
- 2 Double-click the executable file.

**NOTE** If a warning appears about an unknown publisher, click **Run** to proceed.

The InstallShield Wizard screen appears.

3 Click **Next**. The License Agreement screen appears.

**NOTE** Use the scroll bar to view all of the license text. If you do not want to accept the license, you will be prompted to confirm this before the installation program closes.

4 Read the license, select **I accept the terms of the license agreement**, and click **Next**. The Choose Installation Folder screen appears.

**NOTE** The default installation path is: C:\Program Files\VMware\ADM.

- 5 If you want to change the default installation location, click **Change** and select the preferred installation directory.
- 6 Click **Next**. The Host Information screen appears.
- 7 Type the following information to configure the Windows Collector:
	- Aggregator IP Address
	- Windows Collector unique ID

**NOTE** This is the same identifier that was defined on the Aggregator side for WMI discovery. The default value is 200.

- 8 Click **Next.** The Installation screen appears.
- 9 Click **Install** to begin the installation.

**NOTE** The process of installing and configuring the Windows Collector can take several minutes.

10 Click **Finish** to close the InstallShield Wizard screen when the installation process is complete.

**NOTE** If you try to deploy ADM Windows Collector on Windows 2003 R2 and Windows 2008 R2 environment, sometimes Java environment related errors appears. Click **OK** to all the messages that appear. There is no issue with the discovery process.

#### **Uninstall**

#### **To uninstall the ADM Windows Collector**

- 1 Open the Windows Control Panel.
- 2 In the Control Panel window, select **Program > Uninstall a Program**. The Uninstall or change a porgram screen appears.
- 3 Double‐click or right‐click and select **Uninstall** to initiate removal of the ADM Windows Collector.

NOTE The removal of the Windows Collector can take several minutes.

4 Click **Finish** to close the InstallShield Wizard screen when the uninstallation process is complete.

Application Discovery Manager Administration Guide

# <span id="page-22-5"></span><span id="page-22-1"></span><span id="page-22-0"></span>**Setting Up ADM 3**

This chapter provides information for setting up the ADM virtual appliance deployments. This chapter includes the following topics.

- ["Process"](#page-22-2) on page 23
- "Post‐[Installation](#page-26-0) Steps" on page 27

# <span id="page-22-2"></span>**Process**

After the ADM appliance is deployed on the ESX Server, perform the following procedures:

- "Order of Setup" on [page 23](#page-22-3).
- "ADM Setup [Procedures"](#page-22-4) on page 23
- ["Configuring](#page-23-1) the Root Password" on page 24
- ["Configuring](#page-24-0) Static Network Settings" on page 25

**NOTE** ADM only supports using a static IP address for the ADM virtual machine.

- ["Configuring](#page-25-0) the Appliance Role" on page 26
- ["Uploading](#page-41-1) a License" on page 42

# <span id="page-22-3"></span>**Order of Setup**

Repeat the setup procedures for all ADM components in the following order for all virtual appliances:

- 1 Database (where remote database is used)
- 2 Aggregator
- 3 Collectors (Passive, Active and Passive Collector)

The Windows Collector is set up as described in ["Installing](#page-19-1) Windows Collector" on page 20.

# <span id="page-22-7"></span><span id="page-22-4"></span>**ADM Setup Procedures**

Before you begin ensure that you have performed the following.

- <span id="page-22-6"></span>1 Ensure all relevant components are deployed as described in "Deploying the Virtual [Appliances"](#page-17-2) on [page 18](#page-17-2).
- 2 Obtain the required information for each appliance deployed in [Step 1](#page-22-6) and record these values as shown in [Table 3](#page-23-2)‐1.

#### <span id="page-23-2"></span>**Table 3-1.** Network Values

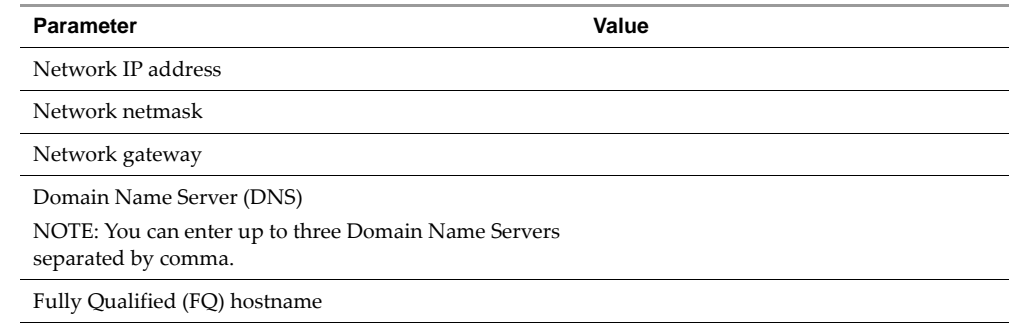

# <span id="page-23-0"></span>**Launching the First Boot Configuration Tool**

Repeat the following steps for each ADM virtual appliance:

**NOTE** The Windows Active Collector is set up as described in ["Installing](#page-19-1) Windows Collector" on page 20.

- 1 While selecting the virtual appliance, power it up by either:
	- clicking the toolbar icon

or

right‐clicking and selecting **Power** > **Power On**

**NOTE** Status of various tasks appear in the Recent Tasks pane on the bottom of the vSphere Client main screen.

2 Right‐click the relevant appliance and select **Open Console** tab to monitor this procedure.

The appliance and relevant services start up. A Welcome message for the ADM first boot configuration tool (wizard) appears.

3 To launch the tool and configure the initial appliance settings, type **yes**. The wizard asks you to change the default password. You can change the default password by following the instructions described in ["Configuring](#page-23-1) the Root Password" on page 24.

**NOTE** If you type **no** for the initial appliance settings message, you can run the initial configuration later by running the system\_setup command.

**NOTE** If you type **no** for the change password message, the wizard prompts you to add network information. You can add the network information as described in ["Configuring](#page-24-0) Static Network Settings" on page 25.

# <span id="page-23-1"></span>**Configuring the Root Password**

Perform the following procedure to change the root password.

#### **User Name and Passwords**

Passwords must contain a minimum of eight characters and it is recommended to include the following character types:

- numeric
- uppercase
- lowercase
- non‐alphanumeric such as # or !

#### **To change the root password**

- 1 Type a new password for the root user and press **Enter**.
- 2 Retype the password and press **Enter** to confirm. The wizard now asks to add network information, type **yes**. The wizard prompts you to add network information and you can add the network information as described in ["Configuring](#page-24-0) Static Network Settings" on page 25.

**NOTE** If you type **no**, you can add the network information by running the system\_setup command and a message to set up the timezone appears. You can set up the timezone as described in ["Configuring](#page-24-1) the [Timezone](#page-24-1) and Time" on page 25.

# <span id="page-24-0"></span>**Configuring Static Network Settings**

The ADM only supports using a static IP address for the ADM virtual appliance.

**NOTE** Default values appear in parenthesis. Some of these values must be changed according to the following steps.

Beginning with the IP address, type the values that are recorded in "ADM Setup [Procedures"](#page-22-4) on page 23, as described in [Table 3](#page-24-2)‐2.

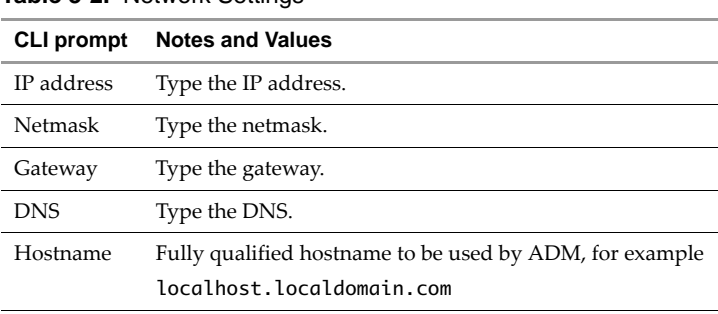

#### <span id="page-24-2"></span>**Table 3-2.** Network Settings

If all the network information is correct, the wizard prompts you to set up the timezone. You can set up the timezone as described in ["Configuring](#page-24-1) the Timezone and Time" on page 25.

# <span id="page-24-1"></span>**Configuring the Timezone and Time**

This prompt asks you to set up the timezone, type **yes**. The wizard displays the current timezone and prompts you to set up the time zone by clicking the number of your choice. The options available are as follows:

1 From zone list: If you select **1**, all possible zones are listed and you can enter the number of timezone that you want to set. The wizard displays the selected timezone and asks for confirmation. If you type **yes**, the timezone is selected and a message to set up the local time appears.

or

2 Manually: If you select **2**, a message that asks you to enter major world city in continent/city format appears. Enter the details as per the format and press **Enter**. If the timezone entered is present in the database, the timezone is selected and a message to set up the local time appears.

or

3 Exit TimeZone settings: If you select **3**, the wizard exits the timezone configuration and a message to set up the local time is displayed.

For more information about timezones, see [Appendix A,](#page-58-2) "Time Zones," on page 59.

The wizard displays the current time and asks to set up the local time. Enter the current date and local time in *YYYY/MM/DD‐HH:MM:SS* format, and press **Enter.**

The wizard displays all the settings that you have completed and asks for your confirmation to save the information. If you type **yes**, the wizard saves the settings and the system starts rebooting. After completion, the wizard displays the message to set the appliance role setting. You can configure the appliance role as described in ["Configuring](#page-25-0) the Appliance Role" on page 26.

**NOTE** If you type **no**, the wizard does not save anything and you must start the settings from the beginning.

# <span id="page-25-0"></span>**Configuring the Appliance Role**

**NOTE** If you type **no** for appliance role set up, you must run the role\_setup command to set up the appliance role.

For Core appliances deployed in "Deploying the Virtual [Appliances"](#page-17-2) on page 18, the appliance role choices are shown in [Table 3](#page-25-1)‐3.

| <b>Select</b> | Role                               | <b>Configures</b>                                                                                                |
|---------------|------------------------------------|----------------------------------------------------------------------------------------------------|
|               | Aggregator                         | Combined Aggregator and database appliance in distributed solution.                                              |
|               | Single-Box                         | Single-Box solution.                                                                                             |
| 3             | Database                           | Database appliance in Distributed with remote database solution.                                                 |
| 4             | Aggregator with<br>remote database | Aggregator appliance in Distributed with remote database solution.                                               |
| 5             | Remind me later                    | Skips appliance role configuration for now. You must run the role_setup<br>command to set up the appliance role. |

<span id="page-25-1"></span>**Table 3-3.** Core Appliance Roles

#### **To configure the appliance role for Core**

- 1 Type **yes** at the appliance role prompt and press **Enter**.
- 2 Type the role number and press **Enter**.

**NOTE** If you select **4**, the wizard also asks to enter the database IP.

The wizard starts configuring appliance role and creates the initial database schema. This process might take some time.

The appliance role is then created. This process might take some time.

For Collector appliances deployed in "Deploying the Virtual [Appliances"](#page-17-2) on page 18, the appliance role choices are shown in [Table 3](#page-25-2)‐4.

| Select | Role                                      | <b>Configures</b>                                                                                                |
|--------|-------------------------------------------|----------------------------------------------------------------------------------------------------|
|        | Passive and Active<br>Discovery Collector | Single Collector for active and passive discovery                                                                |
|        | Passive Discovery<br>Collector            | This option also configures Passive Collector Internal.                                                          |
|        | Remind me later                           | Skips appliance role configuration for now. You must run the role_setup<br>command to set up the appliance role. |

<span id="page-25-2"></span>**Table 3-4.** Collector Appliance Roles

#### **To configure the appliance role for Collector**

- 1 Type **yes** at the appliance role prompt and press **Enter**.
- 2 Type the role number and press **Enter**.
- 3 If you select **1**, you have to enter the Collector ID of your choice and press **Enter**. The default value is 100.
- 4 Type the Aggregator IP and press **Enter**.

The appliance role is then created. This process might take some time.

**NOTE** The Windows Active Collector role is installed by running an executable as described in ["Installing](#page-19-1) Windows [Collector"](#page-19-1) on page 20.

# <span id="page-26-0"></span>**Post-Installation Steps**

Before you login to the ADM console, clear the cache of your browser to prevent the possible appearance of incorrect information in the displays, application errors, and other error messages when opening the ADM.

**NOTE** Additional ADM UI administrators and the more limited *operator* users are later defined by the default ADM *admin* user. The *VMware vCenter Application Discovery Manager User's Guide* provides more details.

# <span id="page-26-1"></span>**Active Directory Configuration**

Lightweight Directory Access Protocol (LDAP) is a protocol that helps you to manage information about authorized users on a network such as names, phone numbers, addresses, and access rights. LDAP is vendor and platform neutral and works across different operating systems. Examples of LDAP server software are Microsoft Active Directory, Open LDAP, Apache Directory server, IBM Tivoli Directory server.

ADM 6.2.x supports user authentication over LDAP. Currently, ADM can authorize and authenticate users created in Microsoft Windows 2003 and Windows 2008 Active Directory Server.

For every upgrade of ADM version, you must configure the Active Directory server. You should reconfigure the Active Directory if a database restore is performed on the ADM setup.

**Prerequisites:** VMware recommends having a valid Active Directory server with or without SSL enabled in the same network where ADM Aggregator or Single‐box is deployed for better performance reasons.

#### **To configure Active Directory**

- 1 Log in to the ADM as an administrator.
- 2 Navigate to **Manage** > **System**.
- 3 Click **Active Directory Configuration**.

The Active Directory Configuration screen appears.

4 Configure **Active Directory**.

#### **Table 3-5.** Active Directory Parameters

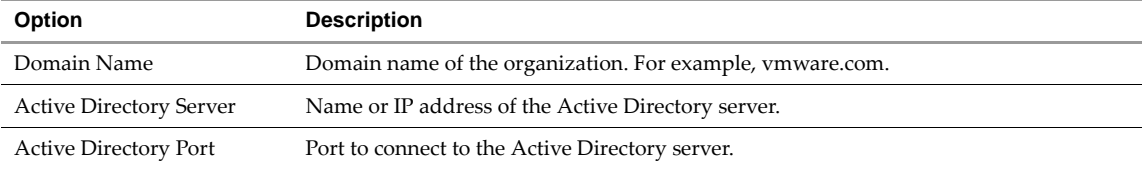

5 (Optional) If you want Active Directory communication to be encrypted using SSL, select **Enable SSL** and type the certificate password.

The default SSL certificate password is **changeit**.

6 Click **Save**.

If Active Directory configuration is valid, the management service is restarted.

After successful Active Directory configuration, access to the UI is lost for few minutes as the management service restarts. The *VMware vCenter Application Discovery Manager Online Help* provides detailed information about adding an Active Directory user.

# <span id="page-27-0"></span>**Logging in to the ADM Console**

After you complete the appliance installation, login to the system by using the browser and perform the following steps:

- 1 Type the IP address of the management appliance in the address bar and click **Go**. The login screen appears.
- 2 Type **admin** in the **Username** field and default password **123456** in the **Password** field.
- 3 Click **Login**.

**IMPORTANT** You might be required to upload a new license. Before proceeding, review the criteria and if necessary, perform the steps described in["Licenses"](#page-40-2) on page 41.

# <span id="page-27-1"></span>**Initiating Passive Discovery**

Only one Passive Discovery Policy Definition is present in the ADM. The first time you use ADM, you must set up the policy definition and start it.

#### **To initiate Passive Discovery**

- 1 Click **Manage**, and then select the **Passive Discovery** menu.
- <span id="page-27-2"></span>2 Select the components on which ADM performs Passive Discovery from the **Scope Component** field.
- 3 Based on your selection, type the appropriate IP information:
	- IP range: Use Notation to type a group of hosts with similar IP addresses. For example, 192.0.2.<sup>\*</sup> includes all hosts with IPs starting with 192.0.2. You can also search all hosts by typing an asterisk in each field. Use IP range to include a group of hosts within a defined IP range.
	- IP: Add a single specific host to the group to include or exclude from the scope.
	- Subnet NetMask: Configure the IP address scope by providing the base network address with the full dotted decimal notation for the subnet mask,
	- Subnet Slash Notation: Configure the IP address scope by providing the base network address with the Classless Inter‐Domain Routing (CIDR) notation for the subnet mask.
- <span id="page-27-3"></span>4 Click **Include** to include the components in the discovery or **Exclude** to exclude them from it.
- 5 Repeat [Step 2](#page-27-2) through [Step 4](#page-27-3) for each component that you are including or excluding from discovery.
- 6 Optionally, use the rules and rule templates to further define the scope criteria:
	- Y: Instructs ADM to include the components in the Passive Discovery.
	- N: Excludes the components from discovery.
	- I: Allows you to ignore the rule.
- 7 If you select a rule template, click the blue link to customize the rule.
- 8 Click **Update** to save the settings.
- 9 Optionally, add a Passive Discovery Plan.
- 10 Restart Passive Discovery. Navigate to the **Manage** > **System** page, and click **Restart Discovery**.

11 Click **OK** in the message box that states:

Starting a new Passive Discovery deletes all existing discovery data. This might take a few minutes. The system is unavailable to all users during this process. Continue?

- 12 Click **OK** to begin the discovery process. The dashboard reappears with the Discovery status (initially "Discovering") in the top status bar of the ADM Console.
- 13 You can now begin using the ADM. The *VMware vCenter Application Discovery Manager User's Guide* provides an overview of Passive Discovery, and the online help provides more detail on the actions that you can perform.

Application Discovery Manager Administration Guide

# <span id="page-30-4"></span><span id="page-30-1"></span><span id="page-30-0"></span>**Securing ADM 44**

This chapter provides information on securing ADM appliance. This chapter includes the following topics:

- ["Changing](#page-30-2) the Root Password" on page 31
- "Resetting the ADM Root [Password"](#page-30-3) on page 31
- "OpenSSL Self‐Signed Test [Certificates"](#page-31-0) on page 32
- "CA Signed Test [Certificates"](#page-31-1) on page 32

# <span id="page-30-2"></span>**Changing the Root Password**

#### **To change the root password**

- 1 Log in to the ADM appliance by using a Secure Shell (SSH) client.
- 2 Run the passwd command:
	- a The wizard asks to enter a new password.
	- b Retype the password.

If both the passwords match, the password is changed and all authentication tokens gets updated.

# <span id="page-30-3"></span>**Resetting the ADM Root Password**

#### **To reset the ADM root password**

- 1 Using the VMware vSphere client, start or restart the virtual machine.
- 2 After the virtual machine restarts, click any key in the console window.

**NOTE** If you do not click any key in the console window immediately after the virtual machine restarts, you must restart the virtual machine and perform step 2 again.

To give you additional time when clicking a key in the console window, you can manually add a line to the VMX file. Adding the line to the file causes the BIOS to delay. For example, to cause a 10 second delay, power down the virtual machine, open the VMX file in a text editor, type the following line in the VMX file:

#### **bios.bootDelay="10000"**

The boot screen appears.

3 Press **e** to enter the GRUB boot menu.

The GNU GRUB loader screen appears.

- 4 Highlight (**2.6.24.7‐9.smp.pae.gcc3.4.x86.i686**), and press **e**.
- 5 Select the kernel line and press **e** to edit the entry.

6 Place your cursor at the end of the line and append the line by typing:

**single**

- 7 Press **Enter** to commit the change.
- 8 Press **b** to start the system.

Your system starts without requiring a password.

9 Type the following command to reset the password:

#### **passwd**

- 10 Follow the prompts as they appear on the screen to set the password.
- 11 Type the following command to restart the system:

#### **reboot**

Your password is changed and restarts the system.

**NOTE** You can also reset the ADM root password by running system\_setup command.

# <span id="page-31-0"></span>**OpenSSL Self-Signed Test Certificates**

The VMware vCenter Application Discovery Manager default installed certificate is created during the installation and is valid for one year to use the appliance until you acquire a local Certificate Authority (CA).

Public‐facing secure Web sites must use a third‐party CA. If you want to use the appliance in test environment and then deploy that appliance to a production environment, you must not change the hostname as the ADM does not support changing the hostname. Instead, you can set up an alias in the DNS to resolve the appliance hostname.

# <span id="page-31-1"></span>**CA Signed Test Certificates**

To create CA signed certificates, you must generate a certificate request file (csr). The certificate request file provides details about the requester of the certificate and the certificate is signed by the private key above to your trusted certificate authority.

Create the certificate request by typing:

**openssl req -new -key server.key -out server.csr**

Fill in the X.509 attributes as specified previously. For more details consult your CA.

To install the certificate provided by your CA, perform the steps described in ["Copying](#page-32-0) the .key and .crt Files" on [page 33.](#page-32-0)

Free CA providers, as http://www.cacert.org exist.

# <span id="page-31-2"></span>**Self-Signed Certificates**

Use self‐signed certificates only in the test environments, or where only a limited number of connections is established. For example, peer‐to‐peerrelationships can be a custom VPN or AS2 link between two companies, or between two different sites of the same company. Self‐signed certificates become impractical as the number of certificates necessary to manage grows linearly with the number of peering relationships. A local CA, while more complex to setup, reduces the number of keys required to be distributed for verification, and replicates a real‐world certificate environment. A CA can cost less to manage than hundreds or thousands of individual certificates on each peer system.

**NOTE** Do not use the self‐signed certificates in production environments.

Certificate creation requires the openssl utility. The openssl utility is located in the ADM appliance folder.

/usr/bin/openssl

#### **To create a certificate**

1 To generate the Rivest, Shamir, and Adleman (RSA) key type:

**cd /etc/httpd/conf/ssl.prm/ openssl genrsa 2048 > server.key chmod 400 server.key**

The openSSL utility can generate a Digital Signature Algorithm (DSA) key by using the gendsa option. For compatibility, VMware recommends RSA keys by using 2048-bits as the key size.

2 Create the certificate by typing:

**openssl req -new -x509 -nodes -sha1 -days 365 -key server.key > server.crt**

The -new, -x509, and -nodes arguments are required to create an unencrypted certificate. The -days argument specifies the length of time the certificate is valid.

For encrypted certificates, every time you are required to type the password until the key is loaded.

**NOTE** In most cases, encrypted certificates are not worth the operational burden, as each process restart or system restart requires you to manually type a password.

You can ask questions to complete [X.509](http://en.wikipedia.org/wiki/X.509) attributes certificate. Adjust the answers to your local settings. If frequently typed, you can update the system openssl.cnf file (in the /usr/share/ssl/ directory) with the correct defaults.

[Table 4](#page-32-1)‐1 lists X.509 attribute sample prompts and answers.

<span id="page-32-1"></span>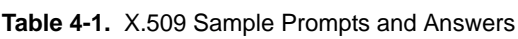

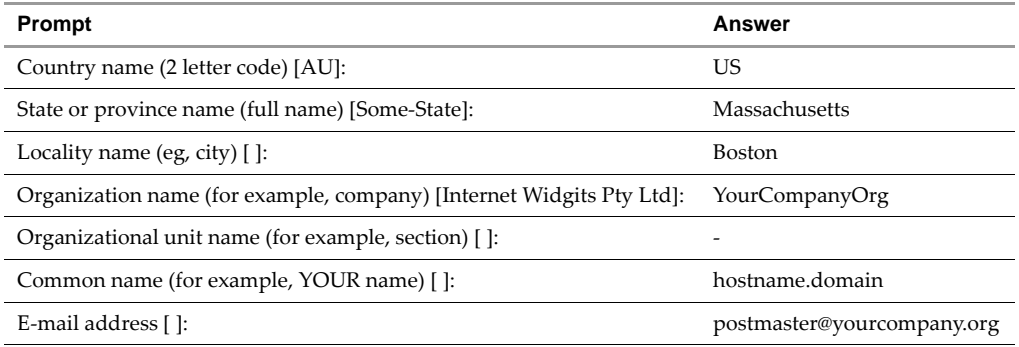

For web services, the common name field must exactly match the hostname (or VIP name, for hosts associated with a load balancer) of the system certificate is used on; otherwise, a certificate to hostname mismatch can occur. In peer-to-peer setups for AS2, this field can usually be set to a descriptive string.

The certificate data in the server.crt file must be transferred to all client systems that need to verify the key of the server to which it is connected. If this method does not scale, setup a CA, and distribute the signing certificate to the clients instead of each self‐signed certificate. Optionally, you can extract the metadata.

#### <span id="page-32-0"></span>**Copying the .key and .crt Files**

Type the following commands to copy the .key and .crt files:

```
cp server.crt /etc/httpd/conf/ssl.crt
cp server.key /etc/httpd/conf/ssl.key
```
To make the certificate effective, restart the Apache service by typing

**adm\_control.pl --restart apache**

Application Discovery Manager Administration Guide

# <span id="page-34-4"></span><span id="page-34-1"></span><span id="page-34-0"></span>**Maintenance 5**

This chapter describes the necessary concepts and procedures to maintain an ADM deployment. This chapter includes the following topics:

- **NOM [Services"](#page-34-2)** on page 35
- **T** "Product Support [Packages"](#page-35-0) on page 36
- **EXECUTE:** "Restoring an ADM [Environment](#page-37-0) by Using a Product Support Package" on page 38
- **EXECONFIGURIES ADM Deployment"** on page 40
- *["Licenses"](#page-40-1)* on page 41

# <span id="page-34-2"></span>**ADM Services**

<span id="page-34-6"></span>[Table 5](#page-34-3)-1 describes the main ADM services.

<span id="page-34-12"></span><span id="page-34-11"></span><span id="page-34-10"></span><span id="page-34-9"></span><span id="page-34-8"></span><span id="page-34-7"></span><span id="page-34-5"></span>

| Service name | <b>Description</b>                                                                                                    |
|--------------|----------------------------------------------------------------------------------------------------|
| apache       | Web server service.                                                                                                    |
| active_probe | Service responsible for performing Detail Discovery and runs on Linux Collectors and the Windows<br>virtual machine. This service performs:                          |
|              | WMI-based discovery on the Windows Collector                                                                                                    |
|              | SSH-, SNMP-, VI-SDK-, and Telnet-based discovery on the UNIX Collector                                                                                               |
| engine       | The core of ADM and includes the following components:                                                                                                    |
|              | User interface                                                                                                    |
|              | Management                                                                                                    |
|              | Reconciliations                                                                                                    |
|              | Analytic                                                                                                    |
| listener     | Service responsible for the Passive Discovery mechanisms.                                                                                                    |
| oracle       | Database service.                                                                                                    |
| vnc          | Physical IBM Collectors only.                                                                                                    |
|              | The vnc service enables VNC access to the Windows instance so that the IP address can be configured.                                                                 |
| ymware       | Physical IBM Collectors only.                                                                                                    |
|              | The Windows instance on the appliance is installed on a virtual machine. The <b>vmware</b> service starts<br>VMware so that the Windows instance can start.          |
| watchdog     | Service that monitors the health of the other services. If another service has a problem, watchdog<br>service tries to identify the service and resolve the problem. |

<span id="page-34-3"></span>**Table 5-1.** ADM Services

### **Managing Services with adm\_control**

<span id="page-35-4"></span>ADM provides the adm\_control.pl script to start, stop, and monitor ADM services. You can start or stop any service, but if you stop any service all dependent services are stopped as a result. All dependent services is listed during the stop process. [Table 5](#page-35-1)‐2 lists and describes the commands for the ADM services.

<span id="page-35-1"></span>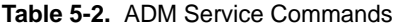

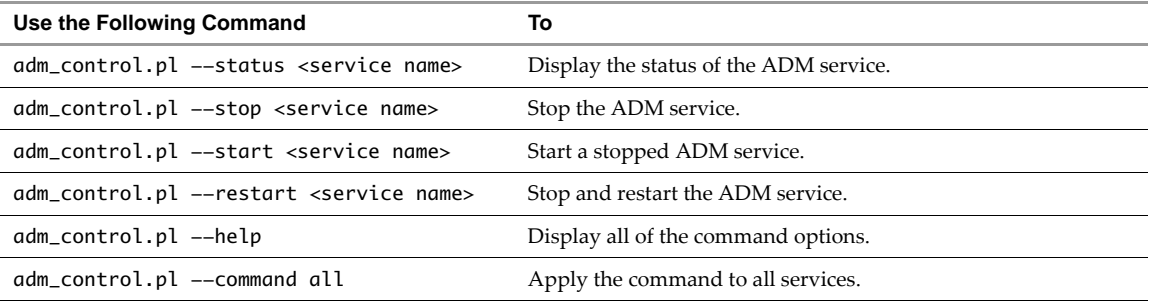

*Service name* is a name of Service defined in [Table 5](#page-34-3)‐1.

**NOTE** Every appliance has only relevant services started and all the others are disabled depending on the role.

#### **To run an adm\_control.pl command**

- 1 Log in to the appliance as user **root**.
- 2 Type the adm\_control.pl command as demonstrated in [Table 5](#page-35-1)-2, for example:

adm\_control.pl --stop all

All services that are listed in [Table 5](#page-34-3)-1 stop.

# <span id="page-35-3"></span><span id="page-35-0"></span>**Product Support Packages**

Create the product support packages to back up, restore, or troubleshoot the ADM.

<span id="page-35-5"></span>Product support packages contain a real‐time capture of the ADM database, configuration files, customization files, and logs. [Table 5](#page-35-2)‐3 describes the files the product support package contains and its use.

<span id="page-35-2"></span>**Table 5-3.** Product Support Packages Files and Uses

| File                                                | Use                                                     |
|-----------------------------------------------------|---------------------------------------------------------|
| Database data                                       | Back up and restore of the ADM database.                |
| Active Probe and Passive Listener definition files  | Back up and restore of the required ADM configurations. |
| Detail discovery and Passive Discovery fingerprints | Back up and restore of the custom ADM configurations.   |
| Logs                                                | Troubleshooting.                                        |
| License file                                        | Serial number used for managed server host.             |

VMware recommends that you create and save a support package prior to performing any maintenance procedures, such as an upgrade, restore, and fresh installations or before contacting VMware Customer Support.

Support packages are backups of the ADM and relevant configuration files. These packages contain troubleshooting log files and are used to restore your ADM environment.

You can create support packages either through the ADM Console or through the Command Line Interface (CLI).

**NOTE** Product support packages require a password for extraction. Contact VMware Customer Support to retrieve the password if you use the product support package to restore ADM or the ADM database as described in "Restoring an ADM [Environment](#page-37-0) by Using a Product Support Package" on page 38.

**CAUTION** Re‐imaging removes all files (including the support package) from the appliance, so save the support package elsewhere.

# <span id="page-36-0"></span>**Using the ADM Console**

<span id="page-36-2"></span>Use the ADM Console to create a product support package in an Single‐box setup deployment and to create a product support package for the Aggregator in any type of ADM deployment. [Chapter 2](#page-14-5) describes the different ADM deployment options:

**NOTE** The UI option is relevant only to the appliances with Aggregator component.

- 1 Log in to the ADM Console.
- 2 Navigate to **Manage > System > Create Product Support Package**.
- 3 Wait for a few minutes and then refresh the page to see if the **Status** has changed from **Pending** to **Success**.
- 4 Click the appropriate product support package Zip file displayed in the table and download it.

By default, the filenames are listed from the most current back date. Each product support package Zip filename includes the ADM database schema version, date, and timestamp for easy recognition.

5 Click **Save.**

**NOTE** By default, the ADM saves the product support packages only for seven days. Ensure to save to the product support package to another location if you want to save the information for longer duration.

# <span id="page-36-1"></span>**Using the CLI**

Use the CLI to create support packages for each collector or database in a distributed ADM deployment, or for the Aggregator, database, or Single‐Box deployment when the Aggregator is not available through the ADM Console. [Chapter 1](#page-8-5) describes the different ADM deployment options:

1 Log in to the Collector or Aggregator appliance as user **root**.

**NOTE** Log in to the Aggregator to create a backup of the ADM database. You are not required to login to the remote database appliance to create a backup of the database files.

- 2 Change the directory to the /home/nlayers/Seneca/management/APIs directory.
- 3 Type the following command:

**./InSight\_control.sh supportpackage --get --output filename filename.zip is created at the same location.**

4 Copy and save the zip file from the ADM appliance to a different location.

**NOTE** Ensure to save to the product support package to another location if you want to save the information for longer duration. The ADM saves the package only for seven days if you select the default **location** 

# <span id="page-37-0"></span>**Restoring an ADM Environment by Using a Product Support Package**

#### <span id="page-37-4"></span><span id="page-37-3"></span>**To restore an ADM configuration**

- 1 Backup your ADM environment as described in "Product Support [Packages"](#page-35-0) on page 36.
- 2 Contact VMware Customer Support to retrieve the password for extracting the product support package.
- 3 Follow the steps in "Restore the ADM [Database"](#page-37-1) on page 38.
- 4 If necessary, "Restoring the Custom Discovery and [Configuration](#page-38-0) Files" on page 39.

**IMPORTANT** If you are migrating to a new appliance, follow the instructions in ["Migrating](#page-46-6) to a New [Appliance"](#page-46-6) on page 47.

**NOTE** In the following sections, the directory in which the product support package files are extracted is called as *supportpackagedir*.

#### <span id="page-37-1"></span>**Restore the ADM Database**

The following steps describes restoration of the ADM database in an Single‐Box and distributed deployment. [Chapter 1](#page-8-5) describes the different ADM deployment options:

1 Log in to the Aggregator or Single‐Box appliance as user **root**.

**NOTE** In a distributed deployment the database is restored through the Aggregator. In a split set up with remote database, database is restored on the Database machine.

<span id="page-37-2"></span>2 Create a temporary directory:

mkdir supportpackagedir

- 3 Copy the support package into the temporary directory that you created in [Step 2.](#page-37-2)
- 4 Extract the support package into the temporary directory:

unzip support\_package\_\_version\_date\_and\_timestamp.zip

where *version\_date\_and\_timestamp* is the unique identifier of the package.

- 5 When prompted for the password, type the password you retrieved from VMware Customer Support.
- 6 After extraction completes, copy the database backup file:

supportpackagedir/supportpackage/backup.db\_dump-main-db\_schema\_build-db\_dump.gz

where *db\_schema\_build* is the database schema version and build number.

7 Place the copied file in the following directory:

/home/nlayers/Seneca/Control/bin/home/nlayers/Seneca/db\_scripts/oracle

8 Type the following command to stop the engine service:

#### **/adm\_control.pl --stop engine**

9 Type the following command to switch to the nlayers user:

**su - nlayers**

- 10 Change directory to:
	- cd /home/nlayers/Seneca/db\_scripts/oracle
- 11 Type the following command to restore the db backup:

**./db\_restore.sh backup.db\_dump-main-db\_schema\_build-db\_dump.gz prod**

where *db* schema build is the database schema version and build number.

**NOTE** The database restore process can take up to 30 minutes.

- 12 Exit from the nlayers user.
- 13 Type the following adm\_control.pl command to start the services:

```
/home/nlayers/Seneca/Control/bin/adm_control.pl --start all
```
**NOTE** If the ADM configuration being restored has custom configuration files or fingerprints, you must complete the steps outlined in "Restoring the Custom Discovery and [Configuration](#page-38-0) Files" on page 39.

#### <span id="page-38-3"></span><span id="page-38-0"></span>**Restoring the Custom Discovery and Configuration Files**

ADM custom configuration files contain restore information for Passive Discovery custom fingerprints, Passive Discovery custom configuration, Detail Discovery custom fingerprints, and Detail Discovery custom configuration.

#### **To restore the custom discovery and configuration files**

<span id="page-38-2"></span>1 Log in to the Collector or Single‐Box setup as user **root**.

**IMPORTANT** For distributed solutions only: The custom files must reside on the Collector appliance. In this case complete the following steps on each Collector in the deployment.

If the feature can be customized, the ./custom/\* directory contains the files. If the directory is empty, no customization files are associated with the feature.

<span id="page-38-1"></span>2 Create a temporary directory:

mkdir supportpackagedir

- 3 Copy the support package into the temporary directory you created in [Step 2.](#page-38-1)
- 4 Extract the support package into the temporary directory:

unzip support\_package\_\_version\_date\_and\_timestamp.zip

where *version\_date\_and\_timestamp* is the unique identifier of the package.

- 5 When prompted for the password, type the password you retrieved from VMware Customer Support.
- 6 Copy all files from:

supportpackagedir/supportpackage/listener/custom/conf

7 Place the copied files to:

/home/nlayers/Seneca/probe

8 Copy all files from:

supportpackagedir/supportpackage/listener/custom/kb

9 Place the copied files to:

/home/nlayers/Seneca/probe/resources

10 Copy all files from:

supportpackagedir/supportpackage/active\_discovery/custom/conf

11 Place the copied files to:

/home/nlayers/Seneca/ActiveProbe/conf

- 12 Change directory to: /home/nlayers/Seneca/management/APIs
- 13 Type the following command:

**./InSight\_control.sh adkb --checkout /tmp**

14 Copy all files and subdirectories from:

supportpackagedir/supportpackage/active\_discovery/custom/kb/custom

15 Place the copied files to:

/tmp/adkb/custom

- 16 Overwrite any files or folders in the destination directory if prompted to do so.
- 17 Type the following command to check in the custom fingerprints:

**/home/nlayers/Seneca/management/APIs/InSight\_control.sh adkb --checkin /tmp**

<span id="page-39-3"></span>18 Type the following adm\_control.pl command to restart the relevant services:

**/home/nlayers/Seneca/Control/bin/adm\_control.pl --restart all**

**NOTE Distributed deployment:** Repeat [Step 1](#page-38-2) through [Step 18](#page-39-3) for each collector in the ADM deployment.

# <span id="page-39-0"></span>**Reconfiguring an ADM Deployment**

You can reconfigure deployment of physical IBM all-in one, Aggregator and database appliances as follows:

- "Adding a Remote Database to an Existing ADM [Deployment"](#page-39-1) on page 40
- ["Converting](#page-39-2) a Single‐Box or Aggregator to a Remote Database" on page 40. Note important restrictions.
- "Moving a Database to a Remote [Appliance"](#page-40-0) on page 41

Virtual components must be redeployed as described in ["Installing](#page-14-5) ADM" on page 15.

# <span id="page-39-1"></span>**Adding a Remote Database to an Existing ADM Deployment**

#### **To add a remote database to the ADM deployment**

- 1 Ensure that all components are running ADM version 6.0 or later before adding the remote database to your ADM deployment. All appliances *must* be on the same version.
- 2 If you have an existing database, back it up using the steps described in "Product Support [Packages"](#page-35-0) on [page 36](#page-35-0).
- 3 After ensuring that all components are running the same ADM version, follow the instructions described in "Upgrading [Appliances"](#page-43-4) on page 44.
- 4 Restore the backed-up database to the new database appliance as described in ["Restore](#page-37-1) the ADM [Database"](#page-37-1) on page 38.

# <span id="page-39-2"></span>**Converting a Single-Box or Aggregator to a Remote Database**

<span id="page-39-4"></span>Beware of the following before converting an existing component to a remote database:

**CAUTION** You cannot restore the data from a component that you are converting. All of the data on the Single-Box or Aggregator component that you are converting to a remote database is lost during conversion.

- You can only convert an Aggregator component that is not part of the ADM deployment into a remote database. For example, if you have an Aggregator appliance that you are using in a test environment, and another that you are using in your production environment, you can convert the test component into a remote database.
- You can convert an Aggregator component into a remote database when you already have more than one Aggregator appliance.
- You can convert an appliance that is running an Single-Box setup into a remote database.

#### **To convert the component to a remote database**

- 1 Setup the database appliance as described in the "ADM Setup [Procedures"](#page-22-7) on page 23.
- 2 Log in to the database appliance as user **root**.
- 3 Ensure that the database mode is set correctly, as follows:
	- a Type the command:

#### **/home/nlayers/Seneca/tools/appliance\_conf.pl --status**

b If the mode is not database correct it by typing:

#### **/home/nlayers/Seneca/tools/appliance\_conf.pl -mode=d**

- 4 Make a note of the IP address of the remote database.
- 5 Run the appliance\_conf.pl script on the Aggregator appliance:
	- a Edit the file /home/nlayers/Seneca/tools/remote.db.conf.
	- b Replace the existing IP address with the remote database appliance IP address.
	- c Run the appliance\_conf.pl script with the –mode=g option by typing:

#### **/home/nlayers/Seneca/tools/appliance\_conf.pl -mode=g**

- 6 Restart the appliance.
- 7 Clear the cache of your browser to prevent the possible appearance of incorrect information in the displays, application errors, and other error messages when opening the ADM.

# <span id="page-40-0"></span>**Moving a Database to a Remote Appliance**

#### **To move a database to a remote appliance**

- 1 Backup the database from the existing database as described in "Product Support [Packages"](#page-35-0) on page 36.
- 2 Copy the database backup file backup.db\_dump-main-db\_scheme\_version-db\_dump.gz to the Remote Database appliance.
- 3 Restore the database on the Remote Database appliance as described in "Restore the ADM [Database"](#page-37-1) on [page 38](#page-37-1).
- 4 Log in to the database appliance as user **root**.
- 5 Type the following command to ensure that the database mode is set to the correct mode:

#### **/home/nlayers/Seneca/tools/appliance\_conf.pl --status**

6 If the mode is *database*, continue with the following step. If the mode is not *database*, type the following command to change the mode:

#### **/home/nlayers/Seneca/tools/appliance\_conf.pl -mode=d**

- 7 Note the IP address of the remote database.
- 8 Continue to perform the steps described in "Adding a Remote Database to an Existing ADM [Deployment"](#page-39-1) on [page 40.](#page-39-1)

# <span id="page-40-2"></span><span id="page-40-1"></span>**Licenses**

You must renew the licenses when:

- reaching the expiration date
- expanding the customer‐discovered network scope.

This procedure for uploading a new license must be performed following each:

- initial installation
- migration of ADM for 6.2.2 release.
- upgrade from ADM 6.0.x

It is not necessary to perform this procedure when upgrading from ADM 6.2.2 version.

Access the Licenses Properties screen from the **Manage > System > Licensing** menu in the ADM UI that displays the license information, which includes the licensed feature, quantity of available licenses, and expiry date.

The appropriate warning message appears on the Dashboard, Inventory and License Properties page. An ADM UI administrator can login to review license limitations and upload new licenses as required.

# <span id="page-41-1"></span><span id="page-41-0"></span>**Uploading a License**

**IMPORTANT** Before you begin, obtain the serial number for managed server host.

Perform the following procedure to upload a license.

- 1 Log in to the ADM UI as an *admin* user.
- 2 Navigate to the **Manage > System** screen and click **Licensing**. The License Properties screen appears
- 3 Click **Upload a new License**. The Upload a new license screen appears.
- 4 Enter the serial number and click **Apply**. If the serial number is valid, the serial number is uploaded and License Properties page is displayed.

# <span id="page-42-8"></span><span id="page-42-1"></span><span id="page-42-0"></span>**Upgrading ADM 6**

This chapter describes the necessary concepts and procedures to upgrade an ADM deployment. This chapter includes the following topics:

- ["Overview"](#page-42-2) on page 43
- "Upgrading [Appliances"](#page-43-0) on page 44
- "Post‐[Upgrade](#page-45-0) Steps" on page 46

# <span id="page-42-2"></span>**Overview**

The following considerations apply for appliance upgrades and migration.

# <span id="page-42-3"></span>**Appliance Type**

You can upgrade ADM on physical ADM on virtual appliances running versions 6.1.x or later as described in "Upgrading [Appliances"](#page-43-0) on page 44.

# <span id="page-42-4"></span>**Mixed Environments**

Some sites can have a combination of physical and virtual appliances. You must upgrade them to the same ADM version by using the procedures described in "Upgrading [Appliances"](#page-43-0) on page 44. For more information about mixed environment, see "Mixed [Environment"](#page-12-8) on page 13.

# <span id="page-42-5"></span>**Licenses**

You need a new license to use ADM after upgrading from 6.0.X. Obtain the license from your VMware Sales representative. ["Licenses"](#page-12-7) on page 13 provides more information.

# <span id="page-42-6"></span>**Appliance Migration**

[Chapter 7](#page-46-6) describes procedures for migration to virtual appliances.

# <span id="page-42-7"></span>**Backing Up Data**

Backup the data to prevent loss during the migration and upgrade process. "Product Support [Packages"](#page-35-3) on [page 36](#page-35-3) describes backup and restore procedures.

# <span id="page-43-4"></span><span id="page-43-0"></span>**Upgrading Appliances**

This section describes the upgrading of Application Discovery Manager versions 6.0.x or later for physical appliances and 6.1.x or later for virtual appliances.

# <span id="page-43-1"></span>**Important Notes**

- All appliances in your current environment must run ADM version 6.0.x or later. Also, upgrade all appliances to the same ADM version. Before upgrading the ADM, familiarize yourself with ["Overview"](#page-42-2) on [page 43.](#page-42-2)
- For distributed solutions, perform the upgrades in the following order:
	- a Remote database appliance (where one exists)
	- b Collectors
	- c Aggregator
- Repeat the following procedures for all appliances and architecture solutions, unless otherwise indicated.

# <span id="page-43-2"></span>**Preliminary Procedures**

- 1 Backup your data as described in "Product Support [Packages"](#page-35-3) on page 36 (performed on Aggregator or Single‐Box appliance and collectors if custom fingerprints exists).
- 2 Log in to the appliance and open an SSH session and type the following command to monitor the progress of upgrade:

#### **tail -f /var/log/nlayers/update.log**

This SSH session is in addition to any other session opened forthe purpose of upgrading. The above script also prints success or failure messages along with other useful information to stdout.

3 Perform all upgrades by using the CLI procedures as described in ["Upgrading](#page-43-3) Appliances Using CLI" on [page 44](#page-43-3).

# <span id="page-43-3"></span>**Upgrading Appliances Using CLI**

#### **To upgrade all appliances by using CLI**

1 Download the update\_runner.pl and InSightUpdate-version.upd files from [http://downloads.vmware.com/Application](http://downloads.vmware.com) Discovery Manager into:

/home/nlayers/rpms

**NOTE** It is recommended to create a directory corresponding to version you are upgrading to in the rpms directory and download the files to the created directory. For example, if you are upgrading to 6.x version create a directory named version 6.x.

2 Change file access:

chmod 744 update\_runner.pl

3 Upgrade VMware ADM services:

./update\_runner.pl -u -f InSightUpdate-version-build.upd

4 Wait for the upgrade to complete. For distributed solutions, repeat the upgrade procedures for all remaining appliances as described in "Upgrading [Appliances"](#page-43-0) on page 44.

NOTE The upgrade process can take several minutes to complete. You cannot access the ADM Console while the upgrade is in progress.

5 Proceed with "Post-[Upgrade](#page-45-0) Steps" on page 46.

**NOTE** WinApe is upgraded as part of aggregator upgrade and you are not required to upgrade it separately.

# <span id="page-45-0"></span>**Post-Upgrade Steps**

Before you login to the ADM console:

Clear the cache of your browser to prevent the possible appearance of incorrect information in the displays, application errors, and other error messages when opening the ADM.

**IMPORTANT** You might be required to upload a new license if you are upgrading from 6.0.x. Before proceeding, review the criteria and if necessary, perform the steps described in["Licenses"](#page-12-7) on page 13.

You can now begin using the ADM.

# <span id="page-46-6"></span><span id="page-46-1"></span><span id="page-46-0"></span>**Migrating to a New Appliance 7**

This chapter provides instructions on migration of an existing physical or virtual ADM appliance to a virtual appliance supplied by VMware. This chapter includes the following topics:

- ["Overview"](#page-46-2) on page 47
- ["Preliminary](#page-47-1) Procedures" on page 48
- "Data [Restoration"](#page-48-0) on page 49
- "Post‐[Migration](#page-49-1) Steps" on page 50

# <span id="page-46-2"></span>**Overview**

Additional [documentation](http://downloads.vmware.com/) as described below is available at http://downloads.vmware.com/

# <span id="page-46-3"></span>**Supported Migration**

Appliance migration is supported from ADM 6.0.x. Upgrade earlier versions to the latest 6.0.x version by using the procedures described in the ["Upgrading](#page-42-8) ADM" on page 43*.*

**NOTE** Part of the upgrade procedure to ADM 6.0.x can include upgrading custom fingerprints created in earlier version. Additional information on fingerprints is available in the *VMware vCenter Application Discovery Manager Fingerprint Developers Guide.*

### <span id="page-46-4"></span>**Licenses**

You need a new license to use ADM after migrating to a new appliance. Obtain the license from your VMware Sales representative. More information is provided in ["Licenses"](#page-12-7) on page 13.

# <span id="page-46-5"></span>**System Architecture**

Detailed descriptions are provided in "System [Architecture"](#page-8-4) on page 9. Migration steps differ for different appliance setups:

- Single‐Box
- Distributed
- Distributed with remote database

**IMPORTANT** The new virtual appliance solutions feature separate virtual appliance components for Collectors, Database, and the Aggregator. Initial setup and data restoration is therefore performed separately for each component.

Migrate or upgrade all appliances to the same ADM version in the following order:

- 1 Remote database (for Distributed with remote database solution)
- 2 Collectors (for all Distributed solutions)
- 3 Aggregator

# <span id="page-47-0"></span>**Process**

The migration process is as follows:

- 1 Record the current appliance network settings as described in "ADM Setup [Procedures"](#page-22-7) on page 23.
- 2 Backup your data as described in "Product Support [Packages"](#page-35-3) on page 36.

**IMPORTANT** The backup procedures involve copying custom ADM files. Ensure that the files maintain the original nLayers ownership after copying. Editing the files as root might change the ownership of the files.

- 3 Backup UNIX Collectors if custom fingerprints exist.
- 4 Backup Windows Collector fingerprints as described in "Backing Up WinApe [Migration](#page-47-3) Files" on page 48 and shutdown all old appliances.
- 5 Install and deploy the new virtual appliance as described in "Deploying the Virtual [Appliances"](#page-17-2) on [page 18](#page-17-2).
- 6 Restart the appliance and performing initial setup tasks as described in [Chapter 3](#page-22-5).
- 7 Restore UNIX Collector fingerprints.
- 8 Restore Windows Collector fingerprints as described in ["Restoring](#page-48-3) WinApe Migration Files" on page 49.

# <span id="page-47-1"></span>**Preliminary Procedures**

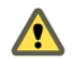

**CAUTION** Backup of existing data is essential to prevent data loss during the migration process.

For all solutions, back up files are needed for WinApe migration to another computer as shown in table [Table 7](#page-47-2)‐1.

The following table describes the WinApe migrations files. For virtual appliance, the default location is C:\Program Files\VMware\ADM. For physical appliance, the default location is C:\Program Files\nLayers\InSightActiveDiscovery.

<span id="page-47-2"></span>**Table 7-1.** WinApe Migration Files

| <b>File</b>              | Remark |
|--------------------------|--------|
| \lib\java\adkbcustom.jar | Always |

### <span id="page-47-3"></span>**Backing Up WinApe Migration Files**

**NOTE** You can only manually backup the WinApe migration files.

- 1 Log in to the WinApe appliance.
- 2 Navigate to the folder where WinApe is installed.
- 3 Create the backup of adkbcustom.jar file present in \lib\java folder.

#### <span id="page-48-3"></span>**Restoring WinApe Migration Files**

**NOTE** Backup your ADM environment as described in "Backing Up WinApe [Migration](#page-47-3) Files" on page 48.

The following procedures describes the restoration of WinApe migration files.

- 1 Log in to the WinApe appliance.
- 2 Copy the adkbcustom.jar backup file.
- 3 Navigate to the \lib folder.
- 4 Replace the current file in \lib folder with the copied file.
- 5 Run the services.msc command.
- 6 Restart the service VMware vCenter ADM Windows Collector.

# <span id="page-48-0"></span>**Data Restoration**

This section provides information about data restoration for Single‐Box, distributed, and distributed with remote database solution.

# <span id="page-48-1"></span>**Single-Box Solution**

- 1 Restore the ADM database as described in "Restoring an ADM [Environment](#page-37-3) by Using a Product Support [Package"](#page-37-3) on page 38.
- 2 Restore the custom discovery and configuration files as described in ["Restoring](#page-38-3) the Custom Discovery and [Configuration](#page-38-3) Files" on page 39.
- 3 For WinApe, first create the backup as described in "Backing Up WinApe [Migration](#page-47-3) Files" on page 48 and then restore it as described in ["Restoring](#page-48-3) WinApe Migration Files" on page 49.

### <span id="page-48-2"></span>**Distributed Solutions**

These steps apply to distributed solutions without a remote database. Perform the following steps on all appliances in the following order: Collectors, WinApe, and Aggregator.

### **Collectors**

Repeat the following steps for each Collector appliance:

- 1 Log in to the Collector virtual appliance.
- 2 Restore the custom discovery and configuration files as described in ["Restoring](#page-38-3) the Custom Discovery and [Configuration](#page-38-3) Files" on page 39.

#### **WinApe**

Repeat the following steps for each Windows appliance:

- 1 Log in to the WinApe appliance.
- 2 Backup the WinApe migration files as described in "Backing Up WinApe [Migration](#page-47-3) Files" on page 48.
- 3 Restore the WinApe migration files as described in ["Restoring](#page-48-3) WinApe Migration Files" on page 49.

# **Aggregator**

- 1 Log in to the Aggregator virtual appliance.
- 2 Restore the ADM database as described in ["Troubleshooting](#page-50-5) ADM by Using the Product Support [Package"](#page-50-5) on page 51.
- 3 Make the necessary changes in the Active probe configuration screen under the **Manage > System** menu of the ADM console to reflect the new collector appliance. The *VMware vCenter Application Discovery Manager User's Guide*.

# <span id="page-49-0"></span>**Distributed Solution with Remote Database**

These steps apply to distributed solutions with a remote database. Perform the following steps on all appliances in the following order: Collectors, WinApe, database, Aggregator.

# **Collectors**

Repeat the following steps for each Collector appliance:

- 1 Log in to the Collector virtual appliance.
- 2 Restore the custom discovery and configuration files as described in ["Restoring](#page-38-3) the Custom Discovery and [Configuration](#page-38-3) Files" on page 39.

# **WinApe**

Repeat the following steps for each Windows appliance:

- 1 Log in to the WinApe appliance.
- 2 Backup the WinApe migration files as described in "Backing Up WinApe [Migration](#page-47-3) Files" on page 48.
- 3 Restore the WinApe migration files as described in ["Restoring](#page-48-3) WinApe Migration Files" on page 49

#### **Database**

- 1 Log in to the database virtual appliance.
- 2 Restore the ADM database as described in "Restoring an ADM [Environment](#page-37-3) by Using a Product Support [Package"](#page-37-3) on page 38.

# **Aggregator**

- 1 Log in to the Aggregator virtual appliance.
- 2 Make the necessary changes in the Active probe configuration screen under the **Manage > System** menu of the ADM console to reflect the new collector appliance. The *VMware vCenter Application Discovery Manager User's Guide*.

# <span id="page-49-1"></span>**Post-Migration Steps**

Before you login to the ADM console:

Clear the cache of your browser to prevent the possible appearance of incorrect information in the displays, application errors, and other error messages when opening the ADM.

**NOTE** ADM default groups does not get refreshed during the upgrade. The *Management* chapter of the *VMware vCenter Application Discovery Manager User's Guide* provides more information on groups administration.

You can now begin using the ADM.

# <span id="page-50-1"></span><span id="page-50-0"></span>**Troubleshooting ADM 8**

This chapter provides instructions on troubleshooting of the ADM. This chapter includes the following topics:

- ["Troubleshooting](#page-50-2) ADM by Using the Product Support Package" on page 51
- ["Troubleshooting](#page-50-3) Error Messages During WMI Discovery" on page 51
- <span id="page-50-5"></span>"Detail Discovery [Troubleshooting"](#page-50-4) on page 51

# <span id="page-50-2"></span>**Troubleshooting ADM by Using the Product Support Package**

You can use the ADM product support package for troubleshooting:

- <span id="page-50-6"></span>1 Create an ADM product support package as described in "Product Support [Packages"](#page-35-3) on page 36.
- 2 Contact your VMware Customer Support representative and provide them with the product support package that you generated in [Step 1](#page-50-6).

# <span id="page-50-3"></span>**Troubleshooting Error Messages During WMI Discovery**

WMI Discovery might fail on a target Windows XP machine with an Access Denied error message even if you provide valid credentials. This issue occurs because the **Use simple file sharing** option is selected by default for some of the Windows XP deployments.

#### **To troubleshoot WMI Discovery failure**

- 1 On the **Tools** tab, select **Folder Options**.
- 2 Select the **View** tab.
- 3 In the **Advance settings** box, deselect the **Use simple file sharing** option.
- 4 Click **OK**.

# <span id="page-50-4"></span>**Detail Discovery Troubleshooting**

This section describes utilities and programs that help with troubleshooting.

- <span id="page-50-7"></span>1 Create an ADM detail discovery product support package as described in "Using ADM [Console"](#page-51-0) on [page 52](#page-51-0).
- 2 Contact your VMware Customer Support representative and provide them with the product support package that you generated in [Step 1](#page-50-7).

# <span id="page-51-0"></span>**Using ADM Console**

You must first create a detail discovery product support package for detail discovery troubleshooting.

#### **To create a detail discovery product support package**

- 1 Log in to the ADM console.
- 2 Navigate to **Discovery** > **Inventory**.
- 3 Click a host that is already discovered using detail discovery method.
- 4 On the **Detail Discovery Policies** tab, select name of the policy for which you need to create a support package.
- 5 Click **Support Package**.

Creation of support package takes about five minutes. Navigate to **Manage** > **System** > **Support Package List** to download the support package.

#### <span id="page-51-1"></span>**WMI**

WMI Detail Discovery requires specific permissions and configuration on the target host. Microsoft includes a testing tool, called WBemTest, on every computer that has WMI installed. This tool tests for the same permission and configurations that ADM requires. For example, if an access denied failure occurs while connecting to the target host, the WbemTest toolraises a similar errorindicating a problem with the target host configuration.

#### **To perform troubleshooting**

1 Check permissions and configuration using the WBemTest tool. More information is available on the Microsoft Web site:

http://technet.microsoft.com/en‐us/library/cc785775.aspx

2 Check ADM Discovery using the utilities described in the following sections.

#### <span id="page-51-2"></span>**single.sh**

The single. sh utility is a stand-alone command line utility that runs Detail Discovery on a specific host. The single.sh utility creates a support package that contains the Detail Discovery results and more useful information. VMware Customer Support can use this support package to analyze the problems offsite.

**NOTE** This section refers to support packages used specifically for Detail Discovery troubleshooting. Other support packages are used for backing up, restoring, upgrading, and troubleshooting of the ADM application and are described in [Chapter 5.](#page-34-4)

This utility is useful for testing the communication parameters for connecting to a host (for example, the user and password), and to find out the retrievable properties from a host without having to go through the process of defining a Detail Discovery policy in the ADM Console.

### **Location**

/home/nlayers/Seneca/ActiveProbe/bin/single.sh

#### **Usage**

single.sh [-A Attribute Artifacts] [-a address] [--AddExU Additional Unix Exclude Directories] [--AddExW Additional Windows Exclude Directories] [--AddIncU Additional Unix Search Scope] [--AddIncW Additional Windows Search Scope] [-c host] [-d port] [-D Configuration Items] [-e Management IP] [--ExU Unix Exclude Directories] [--ExW Windows Exclude Directories] [-G CI Groups] [-h] [-i] [--IncU Unix Search Scope] [--IncW Windows Search Scope] [-j classpath] [-l] [-M maxdepth] [-n path] [-p ports] [-P Access profile] [-r filename] [-t timeout] [-T Discovery result translator class] [-v] [-w]

[Table 8](#page-52-0)-1 lists and describes parameters for the single.sh utility.

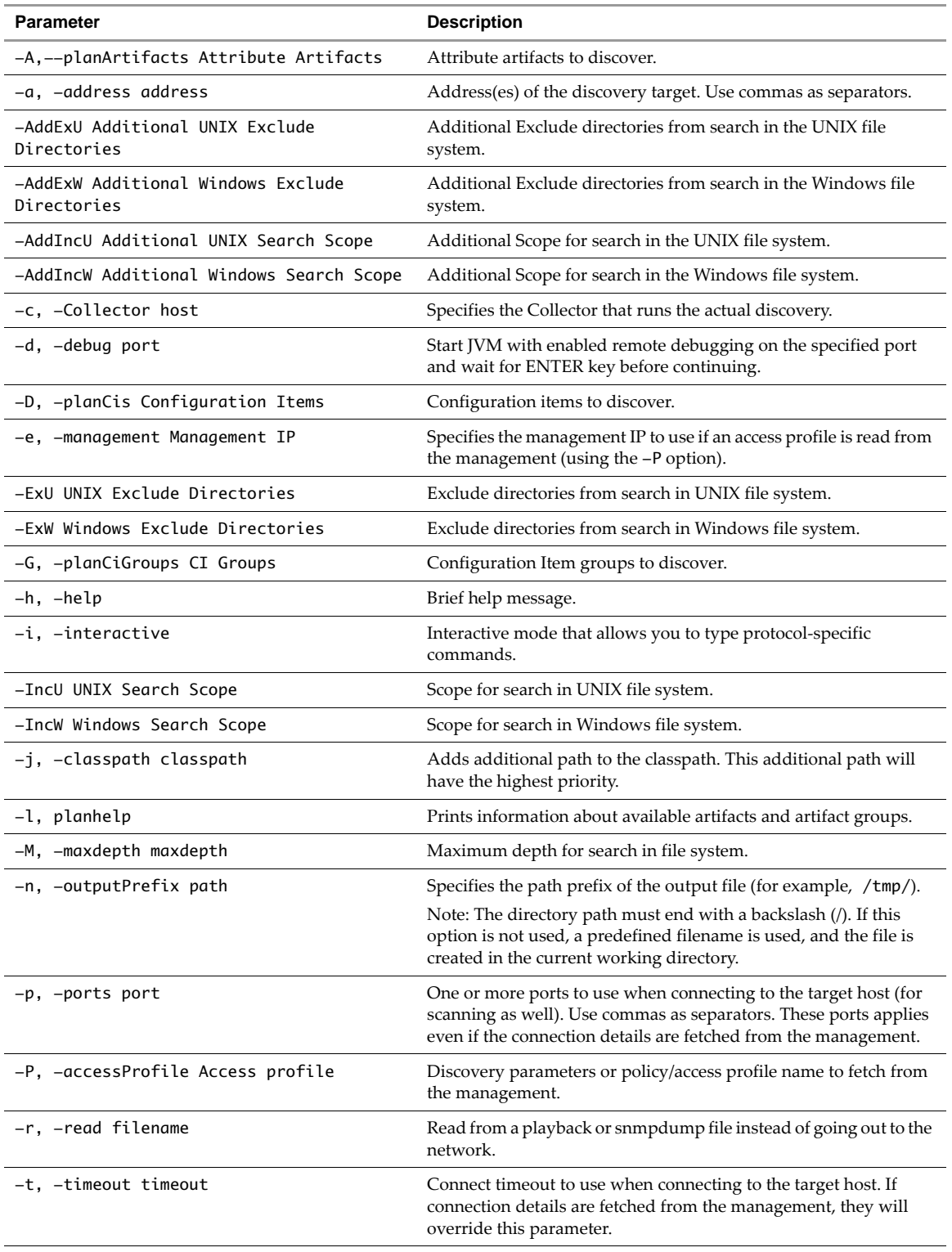

### <span id="page-52-0"></span>**Table 8-1.** single.sh Parameters

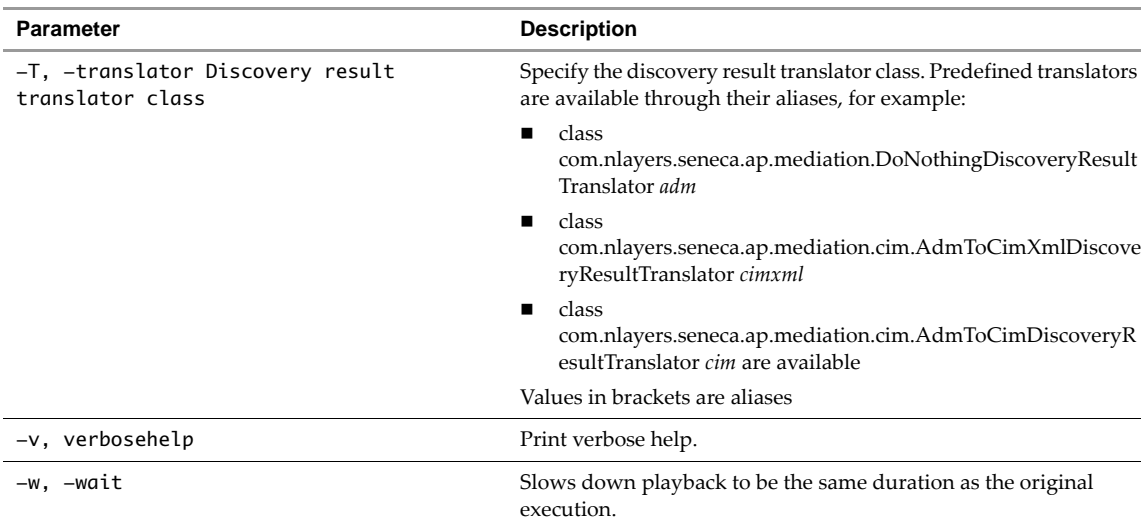

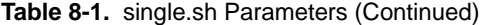

#### **Examples:**

#### **To probe target IP 1.2.3.4 on UNIX using protocol SSH**

./single.sh -P \"ssh:username=root,password=54321\" -a 1.2.3.4

./single.sh -P \"ssh:username=root\" -a 1.2.3.4

(A password will be requested by the application interactively without echoing.)

#### **To probe target IP 1.2.3.4 on UNIX using protocol TELNET**

./single.sh -P \"telnet:username=root,password=54321\" -a 1.2.3.4

#### **To probe target IP 1.2.3.4 on UNIX using protocol SNMP**

./single.sh -P \"snmp:communityString=public\" -a 1.2.3.4

#### **To probe target IP 1.2.3.4 on Windows using protocol WMI**

single.bat -P \"wmi:domain=il.nlayers.com,username=administrator,password=54321\" -a 1.2.3.4 (default locator credentials will be used from properties file)

#### **To probe target IP 1.2.3.4 using protocol VI-SDK**

./single.sh -P \"visdk:username=administrator,password=54321\" -a 1.2.3.4

Create debug package:

single.sh -a address -P Access profile

Read from playback file:

single.sh -r filename

*Access profile* can have one of the following formats:

- Name of a Detail Discovery policy. In this case the necessary information is read from a Detail Discovery policy defined in the user console.
- Full definition of the needed discovery details in a protocol-specific format:

protocol-name:prop1=value1,prop2=value2,...

The following protocol names are supported: SSH, Telnet, SNMP, VI‐SDK and WMI.

In addition, all protocols supports the ‐timeout parameter with a default value of 20000 milliseconds. The ports parameter is supported for all protocols except WMI and VI‐SDK, with default ports of 22 for SSH, 23 for Telnet, and 161 for SNMP.

Note the following:

- Escaped double‐quotes surround the protocol information—these must be used.
- Unknown arguments are ignored.
- Omitted password fields are requested by the application interactively without echoing.

Default search scope for different platforms:

- Windows:
	- Include: [/Program Files]
	- Exclude: [/Documents and Settings, /WINDOWS]
- UNIX:
	- Include:

```
[/bin, /sbin, /usr/bin, /usr/sbin, /usr/local, /usr/local/bin, /usr/local/sbin, /usr, 
/opt]
```
■ Exclude:

[/boot, /dev, /devices, /proc, /unix, /kernel, /platform, /cdrom, /CDROM, /sd\_cdrom, /SD\_CDROM, /Mail, /mail, /nsmail, /vol, /lost+found, /media, /tmp, /mnt, /jumpstart, /pcfs, /sys, /usr/kvm/sys, /stand, /var/news, /var/log, /var/run, /var/lock, /var/www, /var/cache, /var/tmp, /etc/gconf]

#### <span id="page-54-0"></span>**snmpdump**

The snmpwalk program is bundled with Linux, which runs SNMP on a given IP address and creates a textual dump of the whole tree of results. This program is often used while extending and debugging the SNMP portion of the Detail Discovery knowledge base.

A new Detail Discovery feature allows VMware Customer Support to record a complete snapshot of the SNMP responses of a network host, using snmpwalk. You can use the resulting dump file to fix SNMP Detail Discovery problems encountered by VMware Customer Support.

A standardized script called snmpdump.sh is now supplied with ADM to create this snmpwalk dump file.

#### **Location**

/home/nlayers/Seneca/ActiveProbe/bin/snmpdump.sh

#### **Usage**

Running snmpdump. sh on the command line yields the following usage information:

./snmpdump.sh host\_ip output\_file

The first parameter is the host IP to query.

The second parameter is the name of the file in which to save the results.

### **Examples**

Create an snmpwalk dump for IP 1.2.3.4 and save the results into file snmpdump.1.2.3.4.txt:

./snmpdump.sh 1.2.3.4 snmpdump.1.2.3.4.txt

#### <span id="page-54-1"></span>**nlcapture**

You can use the nlcapture utility in place of tcpdump to capture network activity. This utility supports the same default parameters as tcpdump, but sets the snaplen to be large enough so as to not truncate packets.

In addition, this utility provides a parameter not supported by tcpdump: ‐R, which filters packets based on their protocol (for example, HTTP) or based on protocol‐specific attributes.

Similar to tcpdump, you can use nlcapture to filter an existing capture file and transform it to a new, filtered file. See usage below.

# **Location**

/home/nlayers/Seneca/tools/nlcapture.pl

## **Usage**

Running nlcapture on the command line yields:

nlcapture.pl tcpdump options [-R ethereal display filter string]

For example:

To listen on eth1 and capture all HTTP and ICMP packets into the file bla.dump:

nlcapture.pl -i eth1 -R "http||icmp" -w myoutput.dump

As explained earlier, nlcapture supports all common tcpdump parameters such as -i. Additionally, it supports the -R parameter to filter on the network protocol or according to the value of specific protocol fields. Protocol names are written in lowercase. The following URL provides details on the filters that you can use:

http://www.ethereal.com/docs/man‐pages/ethereal‐filter.4.html

The filters of nlcapture utility are different from the tcpdump filters. They are easier to use and understand.

# <span id="page-56-1"></span><span id="page-56-0"></span>**Uninstalling ADM 99 (1995)**

This chapter provides information for uninstalling the ADM appliance and includes ["Uninstalling](#page-56-2) the ADM [Appliance"](#page-56-2) on page 57.

# <span id="page-56-2"></span>**Uninstalling the ADM Appliance**

To uninstall the ADM appliance, follow the procedure of your organization for removing a virtual machine.

Application Discovery Manager Administration Guide

# <span id="page-58-2"></span><span id="page-58-1"></span><span id="page-58-0"></span>**Time Zones A**

<span id="page-58-5"></span><span id="page-58-4"></span>This appendix lists ADM time zones as shown in [Table A](#page-58-3)‐1.

## <span id="page-58-3"></span>**Table A-1.** Time Zones for ADM

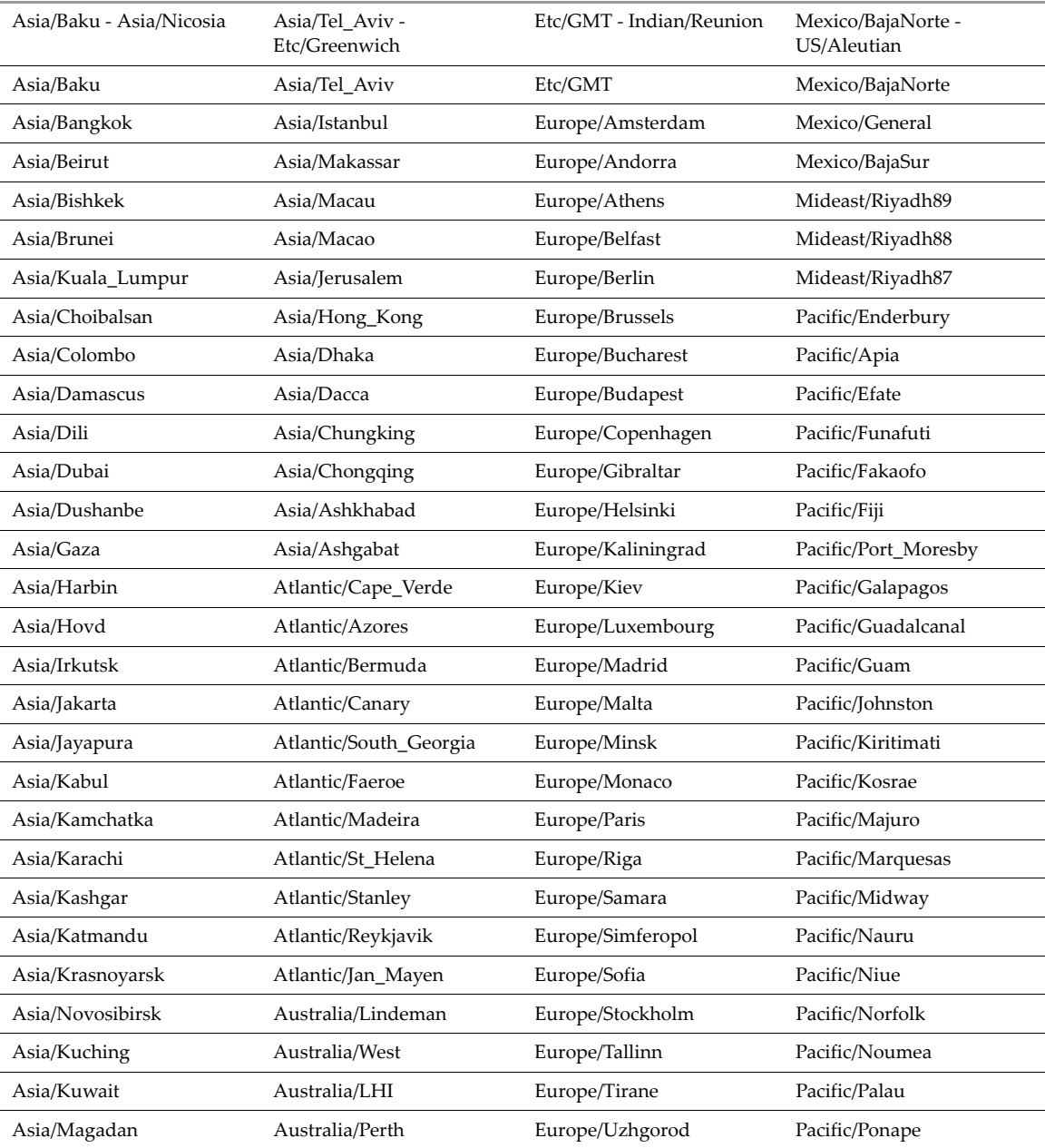

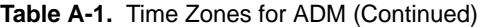

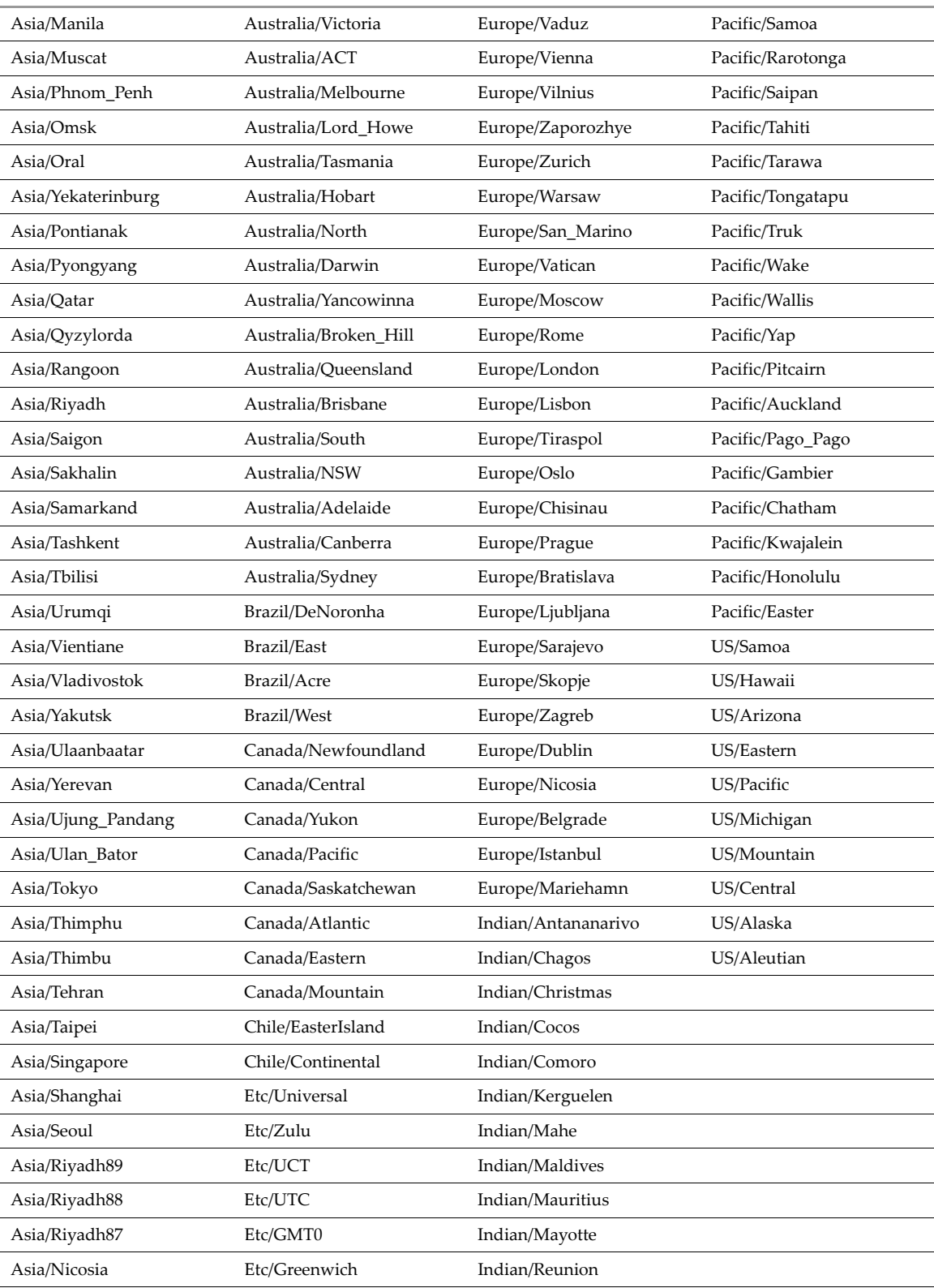

# <span id="page-60-1"></span><span id="page-60-0"></span>**ADM API Tutorial B**

<span id="page-60-4"></span>This appendix describes the ADM API and explains how to access and use it. Topics include:

- "API [Features"](#page-60-2) on page 61
- "Web [Services](#page-62-1) API" on page 63

# <span id="page-60-2"></span>**API Features**

The API of ADM allows clients to query its database and export parts of it by means of a web services API. The following cases are explained in the following sections:

- Writing the system status into an XML output file; ["Insight\\_control"](#page-60-3) on page 61.
- Synchronization of CMDB applications with data of ADM; ["Asynch](#page-61-0) API" on page 62.
- Population of third party applications with data of ADM.
- Dumping of entire database tables and uploading to an FTP server; "Dump API" on [page 62](#page-61-1).
- Access to filtered data by bulk (paginated); "Bulk API" on [page 63](#page-62-0).

You can divide the API into three sections, where two are dedicated to querying the ADM (Dump and Bulk), and the third is in charge of tracking those queries (Asynch).

### <span id="page-60-3"></span>**Insight\_control**

The Insight\_control utility writes the system status into an XML output file.

#### **To run Insight\_control utility**

- 1 Log in to the appliance as user **root**.
- 2 Change the directory by typing:

```
cd /home/nlayers/Seneca/management/APIs
```
3 Type the following command to generate a system status output file:

```
./InSight_control.sh systemstatus --get --output /tmp/systemstatus
```
**NOTE** You can substitute a different file and path for /tmp/systemstatus.

#### **Service Status**

Service status can be:

- Running: The service is running.
- Disabled: The ADM intentionally stops the service.
- Not Running (Purposely Stopped): The service was stopped intentionally, for example, a service was manually stopped by the adm\_control.pl --stop command.

#### **Sample Status Output**

```
<SystemStatus>
         <version>6.1.0-6013</version>
         <uptime> 09:20:15 up 7 days, 18 min, 1 user, load average: 1.36, 2.17, 1.71</uptime>
         <engine>Running</engine>
         <listener>Not Running (Purposely Stopped)</listener>
         <active_probe>Not Running (Purposely Stopped)</active_probe>
         <oracle>Running</oracle>
         <apache>Running</apache>
         <watchdog>Running</watchdog>
```
</SystemStatus>

# <span id="page-61-0"></span>**Asynch API**

<span id="page-61-3"></span>Operations in ADMʹs API are asynchronous. The client has to track the progress (or lack thereof) of this task and retrieve its results.

**NOTE** The operations within the context of the web-service client are synchronic, that is, the calling of the function that does the actual delivery of the query is synchronic, and the client blocks until that operation is completed.

Tasks are uniquely identified by a Universal Unique Identifier, whose string representation is returned upon a task creation. Future references to a task must be done using this same string.

Tasks have predefined parameters regarding their life‐span in every state, for example, a finished task waits in the system for 24 hours before its resources are recalled and the task is deleted. A task can have any of the following states, which you can retrieve by using getTaskState ( String id):

- PENDING: The task is created and initialized and is waiting to be executed by ADM.
- RUNNING: A getTaskProgress() returns an Integer between 0 and 100.
- CANCELLED: System can cancel a task if it takes too long to execute.
- RUNNING: The task is being executed. You can track the process by calling getTaskProgress(String id). A task can be in this state for a limited amount of time; system cancels all the offending tasks.
- FINISHED: The task has finished running successfully, and its produce is ready and waiting to be collected by the client.
- ERROR/CANCEL: The task has either failed or been canceled (using cancelTask( String id) ).

# <span id="page-61-1"></span>**Dump API**

<span id="page-61-4"></span>The Dump API provides you with the possibility of dumping the complete contents of a table (or small set of tables) that corresponds to a given entity (HOSTS, SERVICES, CONNECTIONS, and so on.). In this API, flexibility has been traded for speed, and it is intended for those cases where an application intends to mirror ADMʹs data, and periodically synchronize with it.

The Dump API works as follows:

- 1 Select the type of entities that it needs and a discovery date (optional) for those entities.
- 2 Call dump() with those parameters, and obtain the task UUID in a string form.
- <span id="page-61-2"></span>3 Track the progress of the task using the Asynch API (getTaskState( ) and getTaskProgress( ) ).
- 4 Repeat [Step 3](#page-61-2) until the task reaches the FINISHED or ERROR state.
- 5 If the task is in the FINISHED state, then the files containing the dumped database tables are ready and waiting to be collected (either using SSH or in the FTP server if supplied). The files are stored in a subdirectory whose name is identical to the task ID.

# <span id="page-62-0"></span>**Bulk API**

<span id="page-62-2"></span>The Bulk API provides you with the possibility of querying the ADM with more sophisticated filters, and browsing the result set by means of pagination. The results are delivered in subsets (pages) of a predefined size and formatted in XML CIM. This API is intended for those cases where an application intends to browse on finely‐filtered segment of the ADMʹs data.

#### **The Bulk API works as follows**

- 1 Create the filter object and select the level of granularity of the results.
- 2 Call query( ) with the filter object and obtain the task UUID in string form.
- 3 After the task is FINISHED, you can retrieve the maximum amount of pages available in this result set by calling getPageAmount( ).
- 4 At this moment, there is an iterator in ADM that you can control by the following calls, and the results retrieved from them:
	- a hasNextPage( )
	- b getNextPage( )
- 5 After finishing retrieval of all the data with the specific query, you must call closeQuery() to release all resources associated with this query.

# <span id="page-62-1"></span>**Web Services API**

<span id="page-62-3"></span>The preferred method to access ADMʹs API is through the web services API, which provides for a standardized way of communication and high interoperability. This API is not locked in a given programming language.

ADM offers a description of the API in a machine‐readable document formatted in Web Services Description Language (WSDL). With this document, automated tools available for the popular programming languages can create the low-level code necessary to access transparently the functionality provided by the ADM.

Application Discovery Manager Administration Guide

# <span id="page-64-0"></span>**Index**

# **A**

active\_probe service **[35](#page-34-5)** ADM architecture solutions **[9](#page-8-4)** required time zones **[59](#page-58-4)** restore **[38](#page-37-4)** services **[35](#page-34-6)** ADM API **[61](#page-60-4)** adm\_control.pl script **[36](#page-35-4)** Apache service **[35](#page-34-7)** Asynch API **[62](#page-61-3)**

# **B**

Bulk API **[63](#page-62-2)**

# **C**

converting components into a remote database **[40](#page-39-4)**

# **D**

Dump API **[62](#page-61-4)**

# **E**

Engine service **[35](#page-34-8)**

# **I**

installation backup **[37](#page-36-2)**

# **L**

Listener service **[35](#page-34-9)**

# **M**

managing services **[36](#page-35-4)**

# **O**

Oracle service **[35](#page-34-10)**

# **P**

performing an installation backup **[37](#page-36-2)**

# **R**

restore **[38](#page-37-4)** ADM database **[38](#page-37-4)**

# **S**

services **[35](#page-34-6)**

# **T**

time zones **[59](#page-58-5)**

# **U** upgrading ADM **[36](#page-35-5)**

# **V**

virtual appliance **[10](#page-9-2)** VNC service **[35](#page-34-11)**

# **W**

Watchdog service **[35](#page-34-12)** Web services API **[63](#page-62-3)** Application Discovery Manager Administration Guide